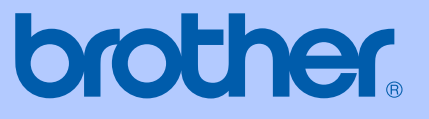

# <span id="page-0-0"></span>使用说明书

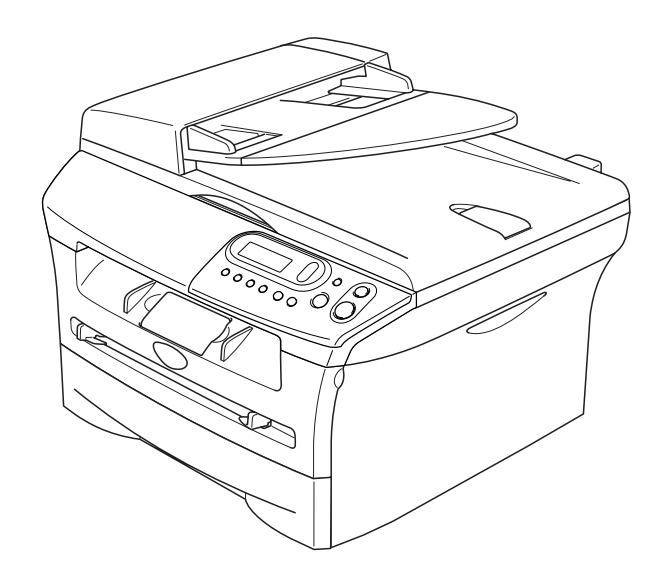

# DCP-7010 DCP-7025

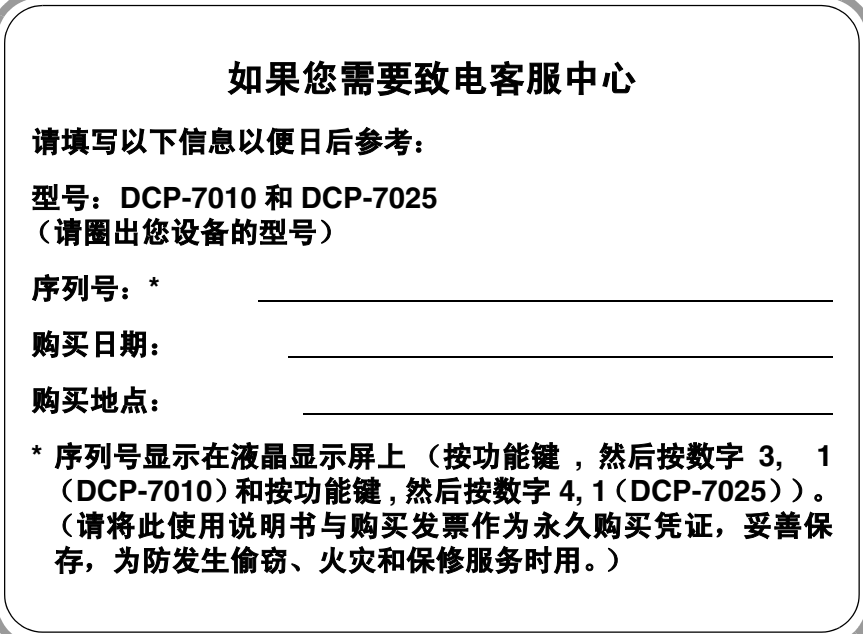

#### 编辑及出版声明

本说明书由兄弟工业株式会社编辑出版,说明书中包含有最新产品的说明和技术规格。

本说明书内容及产品规格如有更改,恕不另行通知。

Brother 公司保留对包含在本使用说明书中的产品规格和材料作出更改的权利,恕不另行通知,同 时由于使用本说明书所包含的材料所造成的任何损坏(包括后果),包括但不限于本出版物的排版 及其它错误, Brother 公司将不承担任何责任。

### <span id="page-3-0"></span>安全注意事项

本使用说明书使用以下图标。

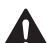

警告如何避免可能的人身伤害。

 $\mathbb{A}$ 电源危险图标警告您避免可能的电击。

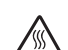

高温表面图标警告您切勿触摸高温的设备部件。

注意详细说明了您必须遵循或避免的步骤以防止损坏设备或其他部件。 A

- 不正确的设置图标提醒您与打印机不兼容的设备和操作。  $\Omega$
- 注释将告诉您应如何对处理可能出现的状况,或提供当前操作如何与其它功能一起工作的 提示。

### 安全使用本设备

请保留此说明,以备日后查阅和维修设备。

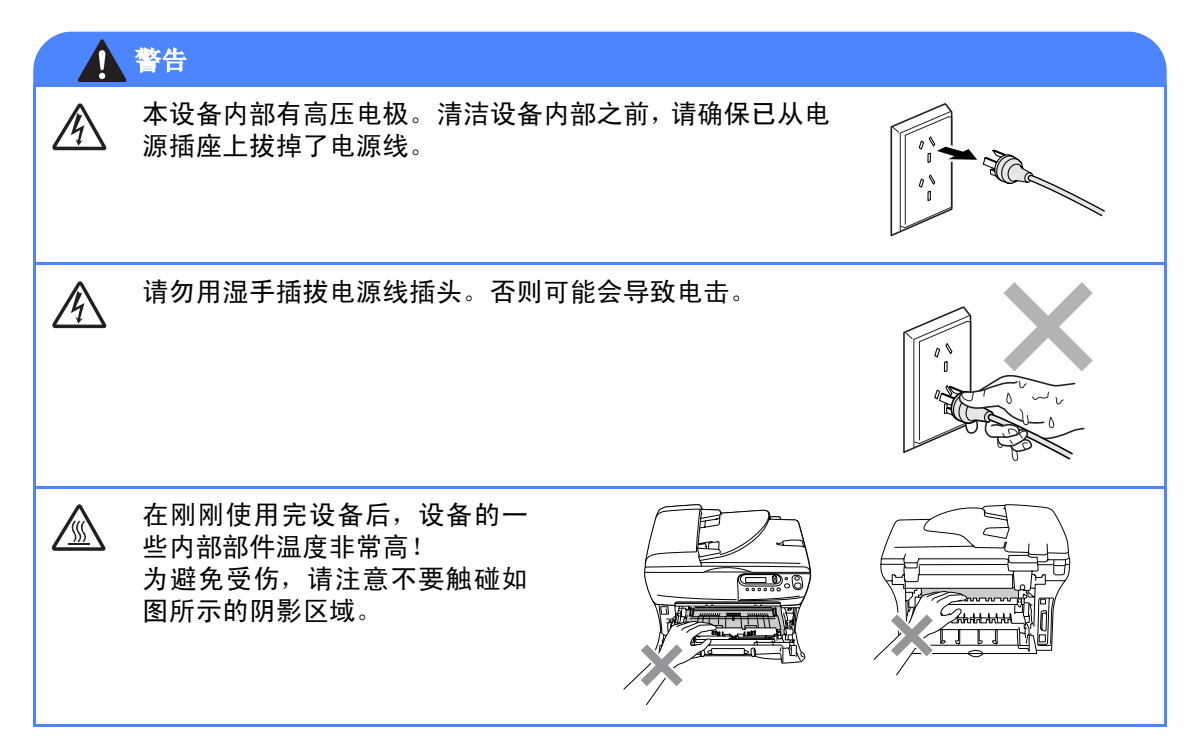

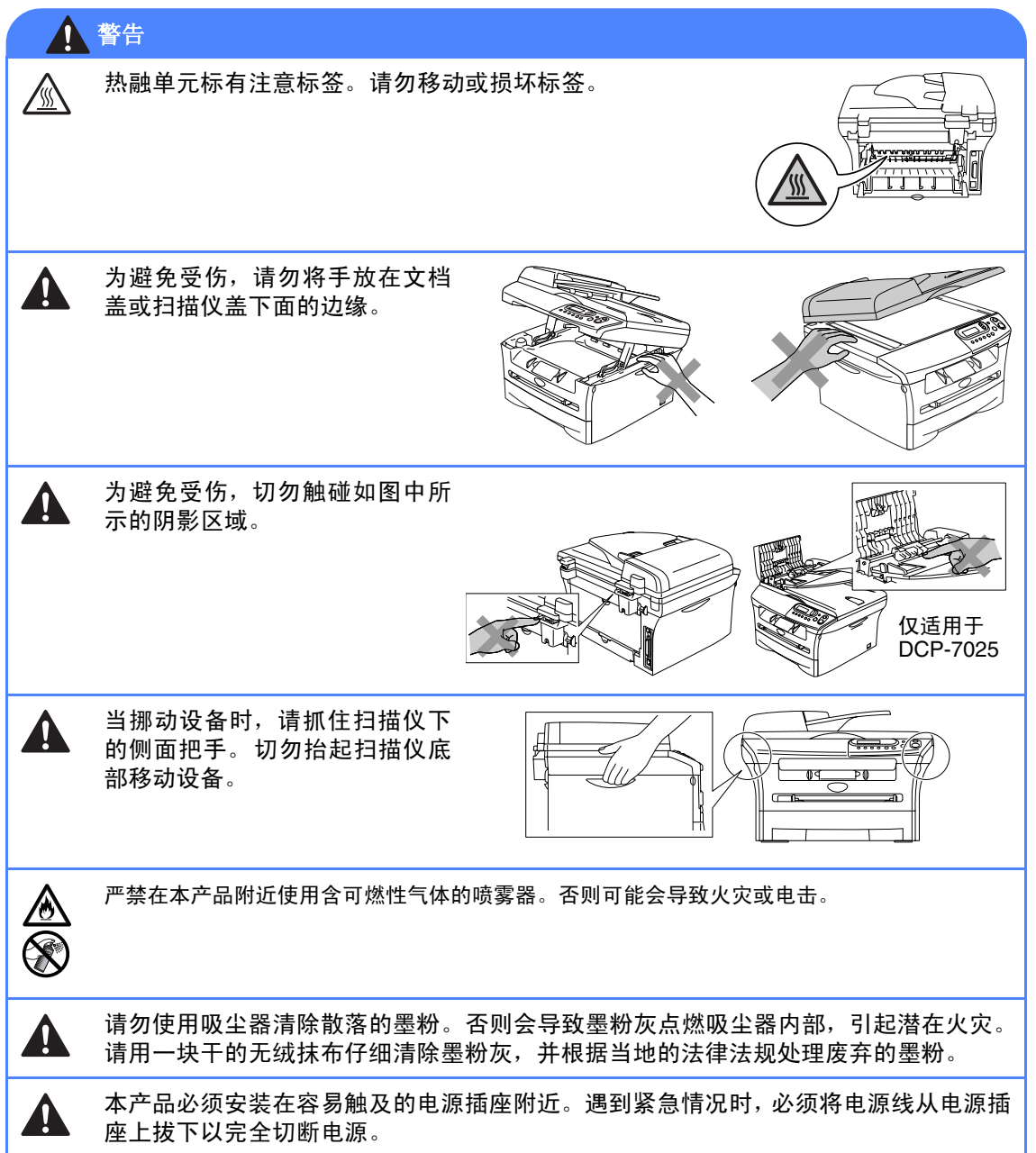

# 目录

## 1 简介

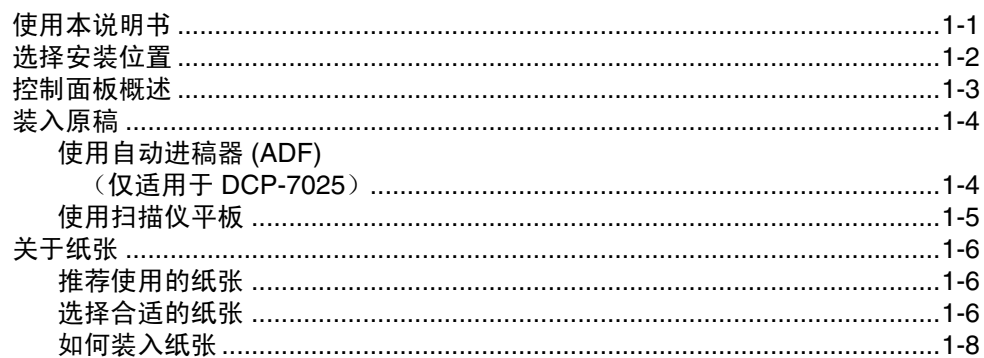

#### $\overline{\mathbf{2}}$ 开始

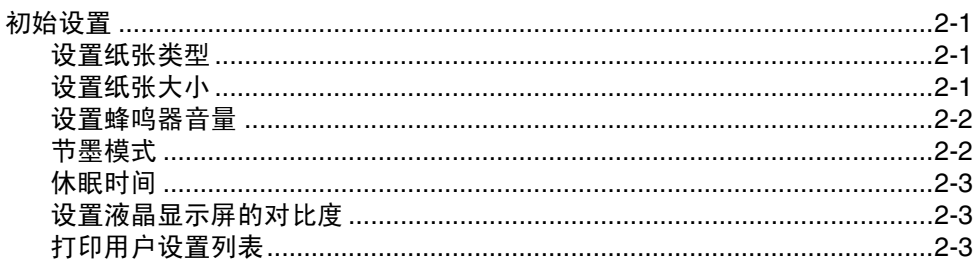

#### $\overline{\mathbf{3}}$ 复印

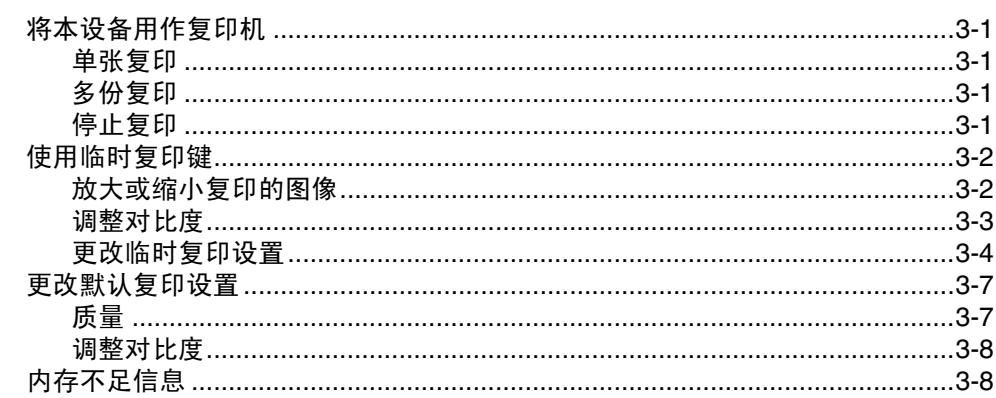

#### $\overline{\mathbf{4}}$ 软件功能

#### 5 重要信息

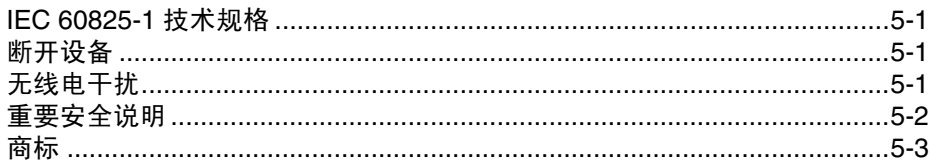

#### 6 故障排除和日常维护

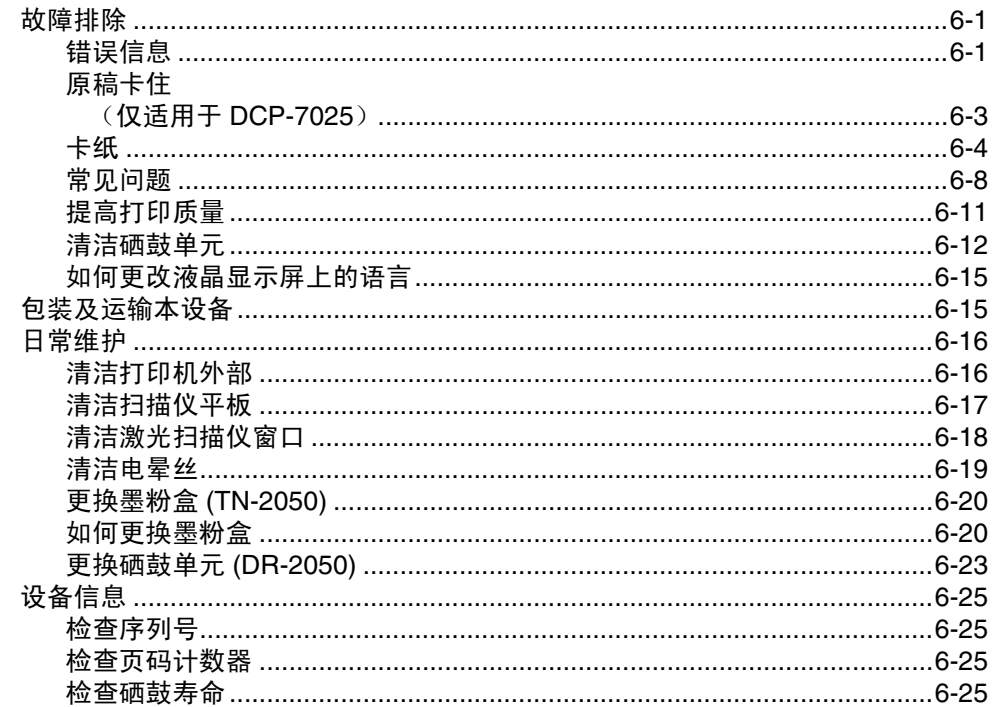

#### 附录

A

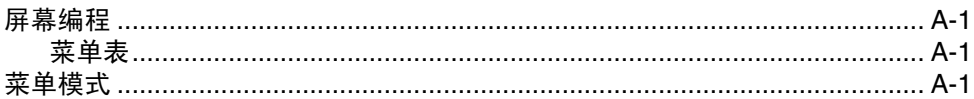

#### S

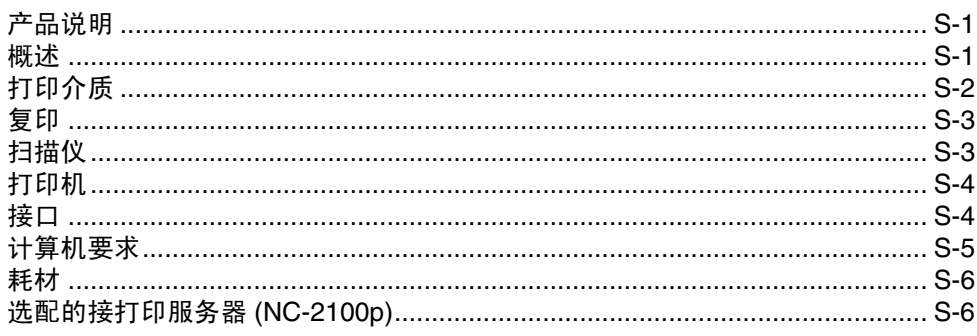

### 

a se

<span id="page-7-0"></span>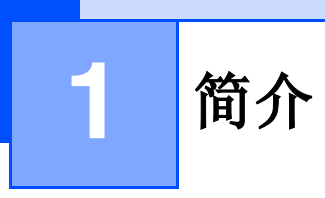

## <span id="page-7-1"></span>使用本说明书

在本说明书中使用了一些特殊符号,用以提醒您所要注意的一些重要警告、注释以及操作。特殊 字体可帮助您识别按键、屏幕出现的信息和要点或相关主题。

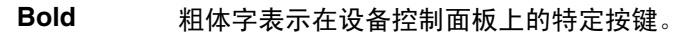

*Italics* 斜体字强调了应注意的要点或提示您参考相关主题。

Courier Courier 字体表示在设备液晶显示屏上显示的信息。

警告如何避免可能的人身伤害。  $\mathbf{A}$ 

电源危险图标警告您避免可能的电击。  $\mathcal{A}$ 

 $\mathbb{A}$ 高温表面图标警告您切勿触摸高温的设备部件。

注意 详细说明了您必须遵循或避免的操作步骤以防止损坏设备或其他物件。

不正确的安装图标提醒您与设备不兼容的设备和操作。

注释 将告诉您应如何处理可能出现的状况,或提供当前操作如何与其它功能一起工 作的提示。

注释

 $\bullet$ 

 $\Omega$ 

 $\mathscr{D}$ 

本使用说明书中的所有图例均基于 DCP-7025。

### <span id="page-8-1"></span><span id="page-8-0"></span>选择安装位置

将本设备放置在一个平整、牢固而不易受到振动和撞击的表面上,如桌子。将设备放置在标准的、 已接地的电源插座附近。同时还应将本设备安装在温度介于 10 ° C 至 32.5 ° C 之间的地方。

#### 4 注意

- 避免将本设备装在人们往来频繁的地方。
- 请勿将本设备放置在加热器、空调、流体、化学制品或冰箱附近。
- 切勿将本设备暴露在阳光直射、过热、潮湿或多尘的地方。
- 请勿将本设备连接到由墙上开关或自动定时器控制的插座上。
- 断电将会导致设备内存中的信息丢失。
- 请勿将设备连接到与大功率家电或其他可能引起断电的设备共用同一电路的插座上。
- 避免干扰源, 例如: 扬声器或无绳电话基座等。

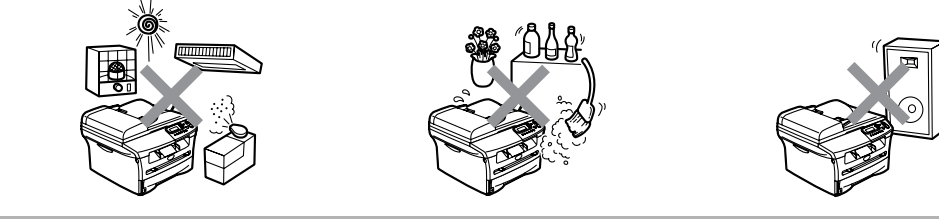

### <span id="page-9-0"></span>控制面板概述

#### <span id="page-9-1"></span> $\bullet$ 6 6  $\cdot$ **高止/退出** 打印 Print 取消作业<br>Job Cancel SLOP/Exix brother  $\bigodot$ ଚ  $\left(\begin{array}{c} \end{array}\right)$ Stack Copie<mark>s:01</mark><br>100% - Buto G 100% Auto 扫描 *Scan* <sup>启动</sup> Sta .<br>TI Π 功能  $49 -$ 选项 故大俊动 对比度 有印铅数 Options Enlarge/ Contrast Number<br>Options Feduce Contrast of Copies Menu Set <sub>Reduce</sub><br>复印 **Copy**  $\frac{1}{2} \left( \frac{1}{2} \right) \left( \frac{1}{2} \right) \left( \frac{1}{2} \right) \left( \frac{1}{2} \right)$ Ŧ ÷  $\bullet$  $\bullet$ 8  $\overline{a}$ 3 扫描 (临时设置): 使用扫描模式。 4 启动 开始复印或扫描。 可快速简便地选择复印的临时设置。 5 停止 **/** 退出 停止操作或从功能菜单中退出。 6 打印键: 取消作业 可取消打印作业和清除打印机内存。 7 液晶显示屏 **(LCD)** 屏幕上显示的信息有助于设置和使用设备。

放大 **/** 缩小

可根据所选比率放大或缩小复印件。

#### 对比度

1 复印键

选项

可选择对应原稿类型的复印质量。

#### 复印份数

使用此键可进行多份复印。

#### 2 菜单模式:

#### 菜单

可访问功能菜单进行设置。

#### ▲或→

按此键可浏览功能菜单和选项。 也可使用这些键来输入数字。

#### 设定

将设置存储到设备中。

<span id="page-10-0"></span>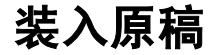

可从 ADF (自动进稿器)或扫描仪平板进行 复印和扫描。

#### 注释

DCP-7010 没有自动进稿器。

#### <span id="page-10-2"></span><span id="page-10-1"></span>使用自动进稿器 **(ADF)** (仅适用于 **DCP-7025**)

自动进稿器可最多装入 35 页原稿,进纸时, 以一次一张的方式进纸。使用标准(80克/平 方米)纸张,放入自动进稿器前,展开堆叠的 纸张。

#### ○ 不正确的设置

- 请勿使用卷曲、皱褶、折痕、裂开、有 钉书钉、回形针、粘有胶水或粘有胶带 的纸张。
- 请勿使用纸板、报纸或纺织品。
- 确保原稿的墨水已完全干了。
- 要发送的原稿宽度应在147.3-215.9毫米 之间,长度应在 147.3 - 356 毫米之间。

1 充分展开堆叠的纸张。 确保将原稿以面 **朝上、顶部先进入** 的方式插入自动进稿 器,直到原稿接触到进纸辊为止。

<span id="page-10-3"></span>2 调整导纸板至原稿的宽度。

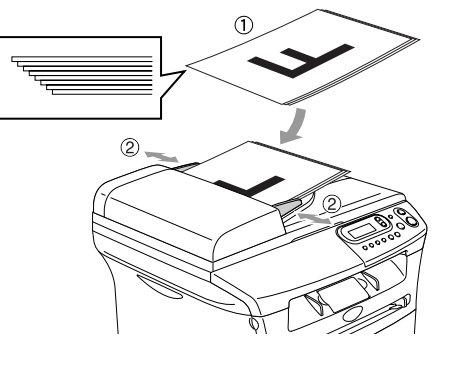

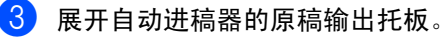

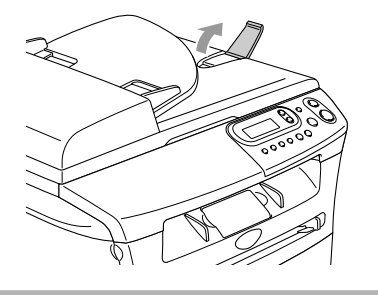

#### 1 注意

■ 进纸时请勿抽拉原稿。

■ 留在扫描仪平板上的厚原稿可能会造成 卡纸。

#### <span id="page-11-1"></span><span id="page-11-0"></span>使用扫描仪平板

使用扫描仪平板,一次可复印或扫描一页或一 本书的多页。文档最大为 A4/Letter 尺寸 (宽 215.9 毫米,长 297 毫米)。

#### 注释

仅适用于 DCP-7025: 要使用扫描仪平板,必须清空自动进稿器。

- 1 抬起文档盖。
- 2 使用左侧的文档辅助线,将原稿面朝下 放在扫描仪平板的中央。

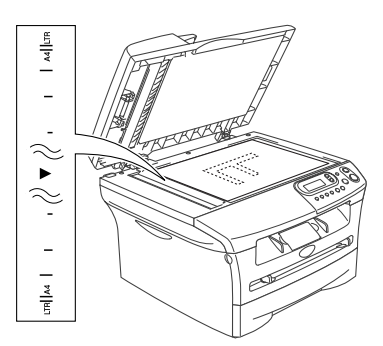

将原稿面朝下放在扫描仪平板上。

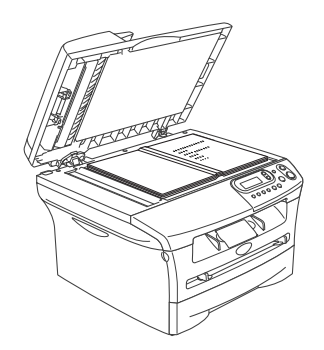

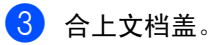

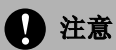

如果原稿是一本书或原稿较厚,请勿猛地 合上或挤压文档盖。

### <span id="page-12-4"></span><span id="page-12-3"></span><span id="page-12-0"></span>关于纸张

#### <span id="page-12-1"></span>推荐使用的纸张

为获得最佳打印效果,建议使用下列纸张。

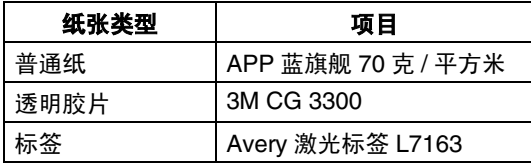

- 使用普通复印纸。
- 使用重量在 75-90 克 / 平方米的纸张。
- 使用中性纸张。请勿使用酸性或碱性纸 张。
- 使用长丝流纸张。
- 使用湿度大约为 5% 的纸张。

#### <span id="page-12-2"></span>选择合适的纸张

我们建议您购买大量纸张之前,请在本设备上 测试纸张 (特别是特殊大小和类型的纸张)。

要获得最佳打印质量,请使用推荐的纸张类 型,尤其是普通纸和透明胶片。要获得有关纸 张规格的更多信息,请致电当地 Brother 经销 商代表或您购买设备的地方。

- 使用指定用于激光打印机的标签或透明胶 片。
- 如果使用特殊纸张,设备从纸盒中进纸有 问题,请尝试使用手动进纸槽进纸。
- 本设备可使用再生纸。

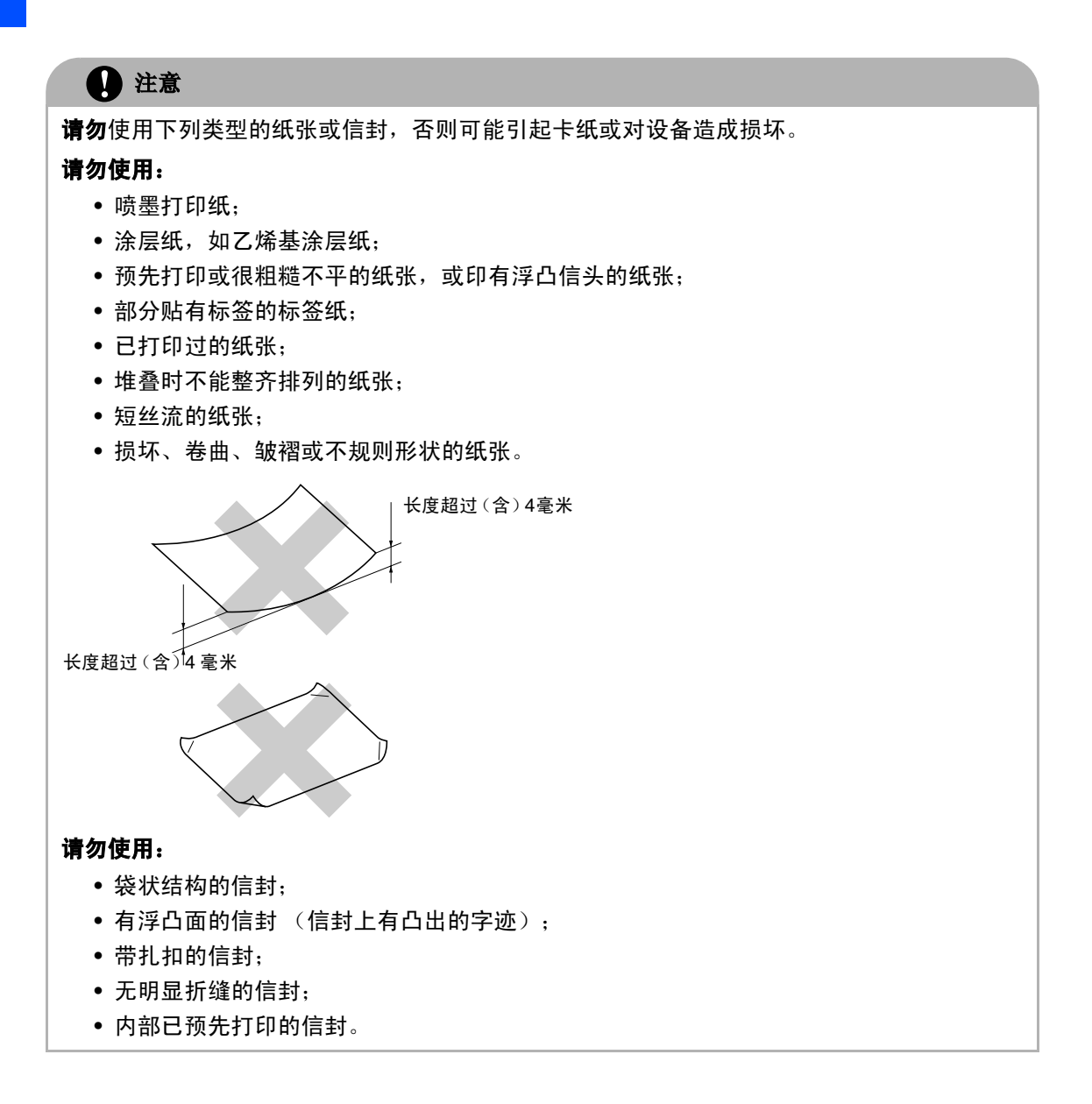

#### 纸盒容量

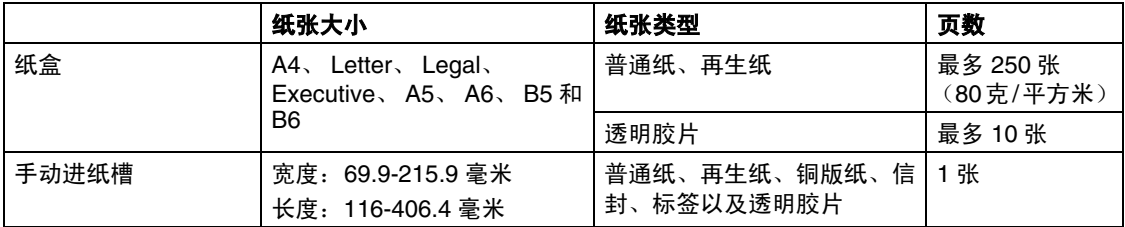

#### <span id="page-14-0"></span>如何装入纸张

#### 将纸张或其它介质装入纸盒

1 将纸盒从设备中完全拉出。

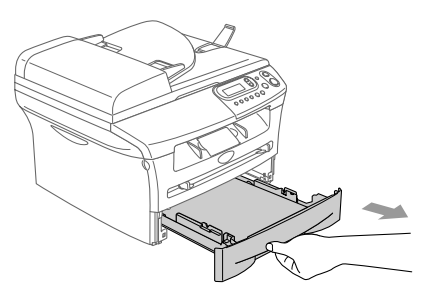

2 按住导纸释放杆时,滑动调整器以适合 纸张大小。 检查导纸板是否已牢固地插入插槽中。

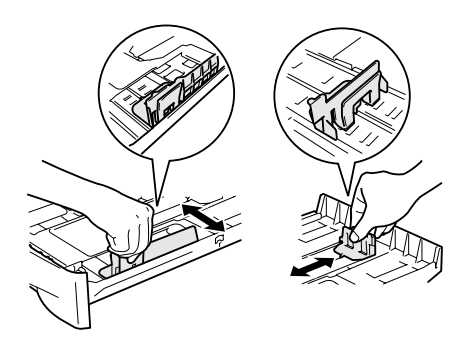

注释

对于 Legal 大小的纸张,按住内部的卡钩,并 将纸盒后部拉出。

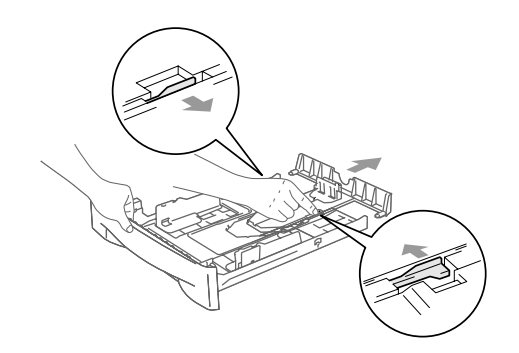

3 展开堆叠的纸张以避免卡纸与进纸错 误。

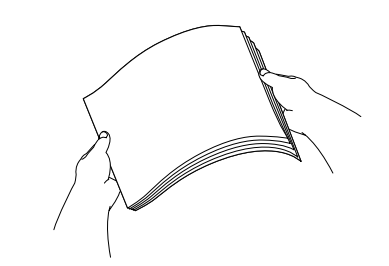

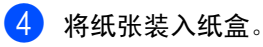

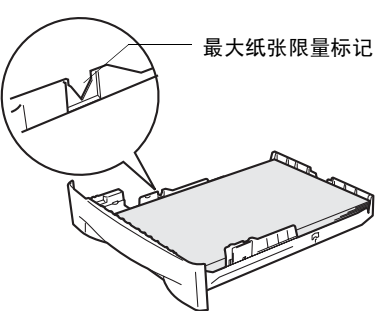

5 使用设备前,将纸盒牢固地装回设备并 展开出纸盒托纸板。

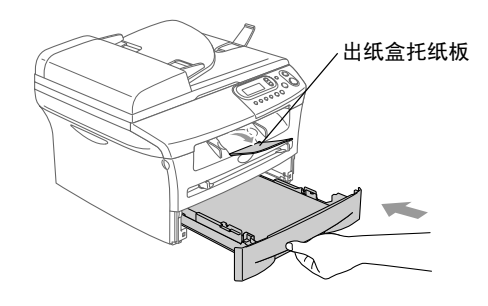

#### 注释

将纸张装入纸盒时,请记住以下内容:

- 检查纸盒中的纸张是否平整, 并位于最大 纸张限量标记之下,导纸板是否接触到纸 叠的边缘。
- 打印面必须朝下。

第 1 章

#### <span id="page-15-0"></span>将纸张或其它介质装入手动进纸槽

可在手动进纸槽中一次一个的装入信封和其 它特殊介质。使用手动进纸槽在标签、信封或 特厚纸上打印或复印。

1 滑动导纸板以话合纸张大小。

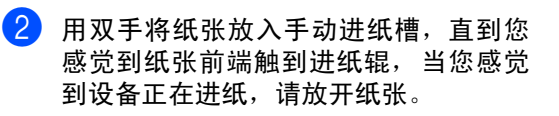

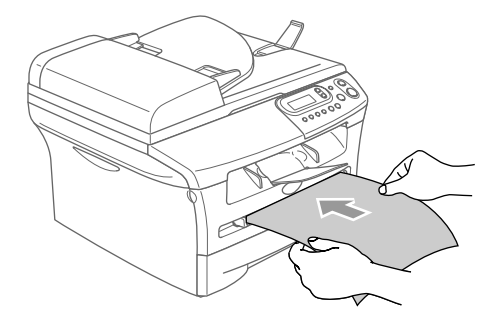

#### 注释

将纸张放入手动进纸槽时,请记住以下内容:

- 打印面必须朝上。
- 先将顶部 (纸张顶部)放入并将其轻轻地 插入到进纸槽中。
- 确保纸张平直进入并位于手动进纸槽的适 当位置。否则,不能正确进纸,将导致打 印输出字体倾斜或卡纸。
- 请勿在手动进纸槽中一次放入多张纸或信 封,否则可能引起设备卡纸。
- 如果如图所示用双手抬起扫描仪盖, 您可 更轻易地将更小尺寸的打印纸张从出纸盒 取走。

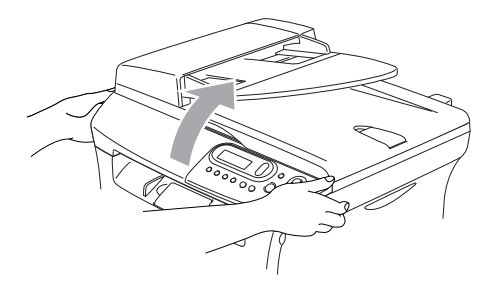

扫描仪盖抬起时,您仍可以使用设备。您 可用双手将其按下,将扫描仪盖返回到初 始位置。

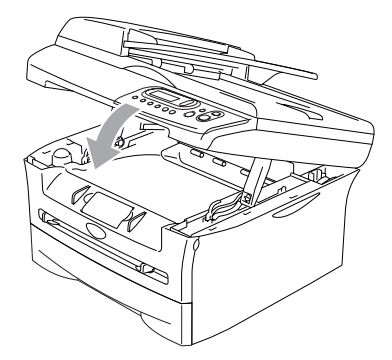

<span id="page-16-0"></span>**2** 开始

### <span id="page-16-1"></span>初始设置

#### <span id="page-16-7"></span><span id="page-16-4"></span><span id="page-16-2"></span>设置纸张类型

要获得最佳打印质量,请正确设置当前正在使 用的纸张类型。

1 按功能键和 4 或 ▼ 键选择 1.General Setup (常规设置)。

按设定键。

 $\left( 2\right)$  按  $\left( \bullet\right)$  或  $\left( \bullet\right)$  键选择 1.Paper Type (纸张类型)。

> General Setup 1.Paper Type

按设定键。

 $\overline{3}$  按  $\overline{4}$  或  $\overline{9}$  键洗择  $p_{1\text{ain}}$  (普通纸)、 Plain(Thick) (普通纸 (厚))、 Thick(厚纸)、 Thicker(特厚纸)、 Transparency (透明胶片)或 Recycled Paper (再生纸)。

按设定键。

4 <sup>按</sup>停止 **/** 退出键。

### 注释

- 设备将打印的纸张以打印面朝下的方式输 出到设备前部的纸盒中。当使用透明胶片 或标签时,及时取走每一张打印出的纸 张,以防弄脏打印面或卡纸。
- 如果已选择 Letter、 Legal 或 A4 大小纸张 时,可在步骤 **3** 中选择 Transparency (透明胶片)。

#### <span id="page-16-6"></span><span id="page-16-5"></span><span id="page-16-3"></span>设置纸张大小

可使用八种纸张大小打印复印件: Letter、 Legal、A4、A5、A6、B5、B6 和 Executive。 更改装入纸盒的纸张类型时,需要同时更改纸 张大小的设置,以便设备能进行调整以缩小复 印。

#### 注释

如果在纸张类型中选择了 Transparency (透明胶片),则在步骤 **3** 中仅可选择 Letter、 Legal 或 A4 大小的纸张。

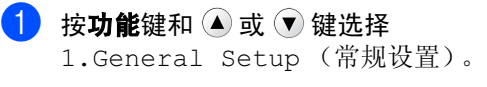

#### 按设定键。

2 按 4 或 → 键选择 2.Paper Size (纸张大小)。

General Setup<br>2.Paper Size

<u>2. Paper Size</u>

#### 按设定键。

 $3$  按 A 或 ▼ 键选择 Letter、 Legal、 A4、A5、A6、B5、B6 或 Executive。 按设定键。

**4 按停止 / 退出**键。

#### <span id="page-17-5"></span><span id="page-17-3"></span><span id="page-17-0"></span>设置蜂鸣器音

可更改蜂鸣器音量。默认设置为 Med (中)。 打开蜂鸣器时,当按键或发生错误时,设备将 发出哔哔声。

1 按功能键和 4 或 ▼ 键选择 1.General Setup (常规设置)。

按设定键。

 $\overline{2}$  按  $\overline{4}$  或  $\overline{9}$  键选择 3. Beeper (蜂鸣 器)。

3.Beeper  $\frac{3.5}{2.5}$ 

按设定键。

 $3$  按  $\rightarrow$  或  $\triangledown$  键选择 Low (低)、 Med  $(\uparrow\downarrow)$ 、 High  $(\uparrow\uparrow)$  off  $(\not\uparrow)$ 。

按设定键。

4 <sup>按</sup>停止 **/** 退出键。

#### <span id="page-17-4"></span><span id="page-17-2"></span><span id="page-17-1"></span>节墨模式

可使用此功能节省墨粉。将节墨模式设为 On (开)后,打印输出将偏淡。默认设置为 Off (关)。

1 按功能键和 4 或 ▼ 键选择 1.General Setup (常规设置)。

按设定键。

 $\overline{2}$  按  $\overline{4}$  或  $\overline{9}$  键选择 4. Ecology (环 保)。

4. Ecology

按设定键。

 $3$  按 4 或 7 键选择 1.Toner Save (节墨模式)。

按设定键。

 $\left($ 4 按  $\left($  或 v 键选择 On  $(F)$  (或 Off (关))。

按设定键。

5 <sup>按</sup>停止 **/** 退出键。

**2**

#### <span id="page-18-6"></span><span id="page-18-3"></span><span id="page-18-0"></span>休眠时间

设备处于闲置状态时,关闭设备内部热融单 元,设置休眠时间将减少耗电量。可选闲置时 间(从 00 到 99 分钟)。设备接收计算机数据 或进行复印时,将自动重置定时器。休眠模式 的默认设置为5 分钟。当本设备处于休眠模式 时,将在屏幕上显示 Sleep(休眠)。当在休 眠模式中进行打印或复印时,热融单元需要预 热至工作温度时将会有时间延迟。

按功能键和 (▲) 或 (▼) 键选择 1.General Setup (常规设置)。

按设定键。

2 <sup>按</sup> <sup>或</sup> 键选择 4.Ecology (环 保)。

> 4. Ecology <u>----------</u><br>--

按设定键。

3 按 ▲ 或 ▼ 键洗择 2.Sleep Time (休眠时间)。

> Ecology<br>2.Sleep Time <u>2.Sleep Time</u>

按设定键。

4 用 4 或 ▼ 键输入设备进入休眠模式前 的闲置时间 (00 至 99 分钟)。

按设定键。

5 <sup>按</sup>停止 **/** 退出键。

注释

如果您想关闭休眠模式,请在步骤 **3** 中同时按 下**启动**键和**选项**键。

### <span id="page-18-4"></span><span id="page-18-1"></span>设置液晶显示屏的对比度

可通过更改对比度使屏幕更亮或更暗。

- 1 按功能键和 4 或 ▼ 键选择 1.General Setup (常规设置)。 按设定键。
- $\left( 2\right)$  按  $\left( \bullet\right)$  或  $\left( \bullet\right)$  键选择 5.LCD Contrast (LCD 对比度)。

General Setup<br>5.LCD Contrast <u>5.LED CONTRAST</u>

按设定键。

 $\overline{3}$  按  $\overline{4}$  或  $\overline{v}$  键选择 Light (浅) 或 Dark (深)。

<span id="page-18-7"></span>按设定键。

<span id="page-18-5"></span>**4 按停止 / 退出**键。

<span id="page-18-2"></span>打印用户设置列表

打印出一份当前打印机设置列表。

1 按功能键和 4 或 ▼ 键选择 1.General Setup (常规设置)。

按设定键。

 $\left( 2\right)$  按  $\left( \bullet\right)$  或  $\left( \bullet\right)$  键选择 6.User Settings (用户设置)

> 6. User Settin <u>6. User Settings</u>

按设定键。

3 按启动键。

<span id="page-19-0"></span>复印

**3**

### <span id="page-19-1"></span>将本设备用作复印机

可将本设备当作复印机使用,一次最多可复印 99 份。

从纸张两侧边缘起约2毫米和从纸张顶端或底 端边缘起约2毫米的区域为本设备的可打印区 域。

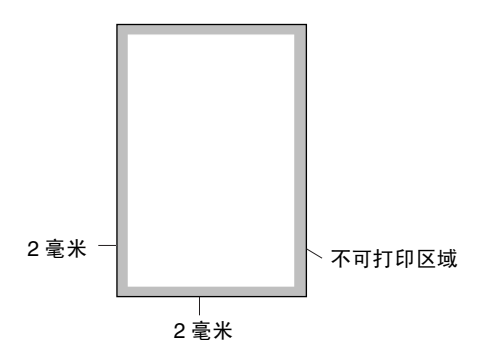

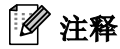

A4 纸张大小的单张复印或 1 合 1 复印的可打 印区域如上图所示。可打印区域根据纸张大 小变化。

#### <span id="page-19-7"></span><span id="page-19-2"></span>单张复印

1 装入原稿。

按**启动**键。

#### <span id="page-19-8"></span><span id="page-19-6"></span><span id="page-19-5"></span><span id="page-19-3"></span>多份复印

- 1 装入原稿。
- 2 重复按复印份数键直到出现要复印的份 数 (最多 99 份)。

-或-

按复印份数键,然后按 4 或 ♥ 键增加 或减少复印份数。

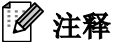

仅适用于 DCP-7025:

要对复印件进行排序,请按选项键和 4或 键选择 Stack/Sort(堆叠 / 排序)。[\(请](#page-23-0) 参见第 3-5 页上的[使用自动进稿器排序多份复](#page-23-0) [印 \(仅适用于](#page-23-0) *DCP-7025*))

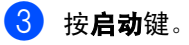

#### <span id="page-19-4"></span>停止复印

按**停止 / 退出**键, 停止复印。

### <span id="page-20-0"></span>使用临时复印键

若要临时为下份复印件快速更改复印设置,请 使用临时复印键。可使用不同的组合。

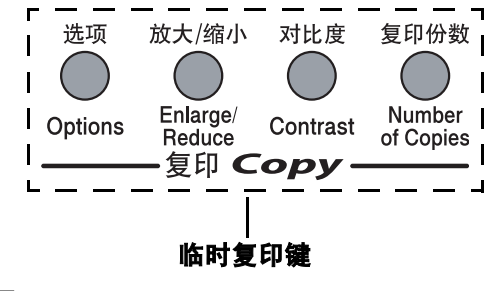

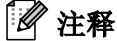

- 在设备完成复印后的60秒后将恢复到默认 设置。
- 可将经常使用的复印设置保存为默认值。 (请参见第 3-7 页上的*[更改默认复印设置](#page-25-0)*)

<span id="page-20-3"></span><span id="page-20-2"></span><span id="page-20-1"></span>放大或缩小复印的图像

可选择下述放大或缩小比率。

Auto(自动)\* 设置将使本设备自动计算缩小 比率以适合纸张大小。

Custom(25-400%) (自定义 (25 - 400%)) 允许输入 25%-400% 之间的比率。

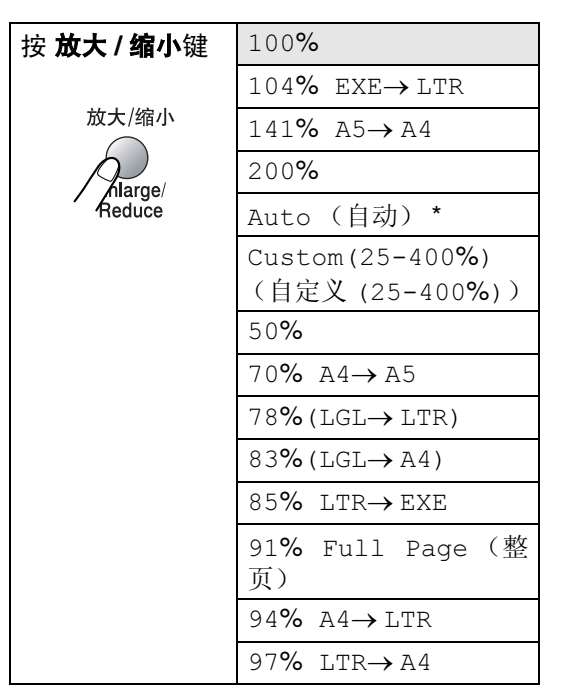

\* 仅适用于 DCP-7025

#### 注释

仅适用于 DCP-7025:仅当从自动进稿器进纸 时 Auto (自动)设置有效。

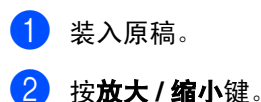

 $\left(3\right)$ 按 (a)或 (v)键选择所需的放大或缩小比 率。

按设定键。

#### -或-

可选择 Custom(25-400%) (自定义 (25 - 400%)), 然后按**设定**键。

按 4 或 → 键输入放大或缩小的比率, 比率为 25% 到 400% 之间。

按设定键。

#### 注释

- 仅当从自动进稿器进纸时 Auto (自动)设 置有效。
- 也可按住 4 或 ♥ 键增加或减少放大或缩 小的比率。

#### 4 按启动键。

-或-

按其他临时复印键可进行更多设置。

#### 注释

- 特定的复印选项 (2 in 1 (P) (2合 1 (纵向))、2 in 1 (L) (2 合 1 (横 向))、4 in 1 (P)(4 合 1(纵向))、 4 in 1 (L) (4 合 1 (横向) )或 Poster(3 x 3) (海报 (3 x 3)))时 不可用放大 **/** 缩小。
- (P) 表示纵向, (L) 表示横向。

#### <span id="page-21-1"></span><span id="page-21-0"></span>调整对比度

更改对比度可使复印件更暗或更亮。

1 装入原稿。 2 然后按对比度键。 3 按△键增大对比度。 -或- 按 键减小对比度。 按设定键。 4 按启动键。 -或- Contrast ▼ **-**-**+** ▲

按其他临时复印键可进行更多设置。

**3**

### <span id="page-22-1"></span><span id="page-22-0"></span>更改临时复印设置

使用选项键快速设定下一次复印的临时复印设置。

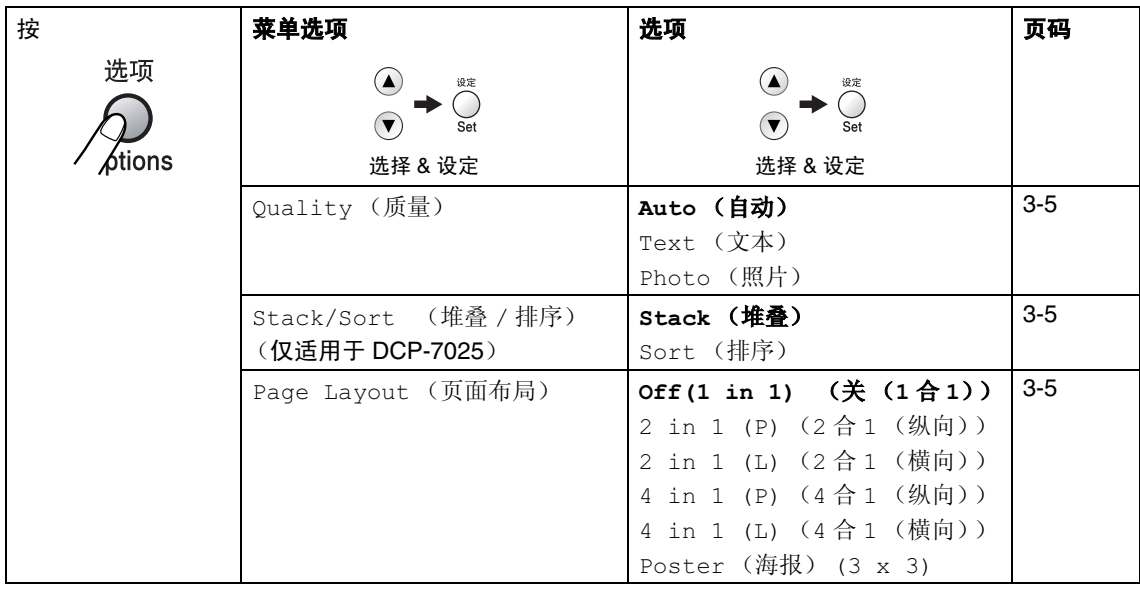

### 注释

以粗体显示的是出厂设置。

按设定键选择设置后,屏幕显示 Set temporarily (临时设定)。 如果要结束选择设置, 请按**启动**键。

#### <span id="page-23-5"></span><span id="page-23-1"></span>质量

可选择复印质量。默认值设置为 Auto (自 动)。

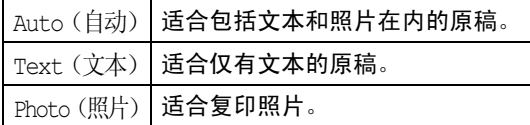

- 1 装入原稿。
- 2 按选项键和 4或→键选择 Quality (质量)。

按设定键。

 $\left(3\right)$  按  $\left(\triangle$  或  $\right)$  键洗择复印质量 (Auto (自 动)、Text(文本)或 Photo(照片))。 按设定键。

4 按启动键。

#### <span id="page-23-3"></span><span id="page-23-0"></span>**使用自动进稿器排序多份复印(仅适用于 DCP-7025**)

可排序多份复印件。将以 [ 1 (1, 2, 3),  $\left|\mathcal{L}_{\lambda}\right|$ (1, 2, 3) 顺序堆叠页 $\left|\mathcal{L}_{\lambda}\right|$ 

■ 装入原稿。

- 2 重复按复印份数键直到出现您需要的份 数 (最多 99 份)。
- 3 按选项键和 ③或 →键选择 Stack/Sort (堆叠 / 排序)。

按设定键。

- $\left(4\right)$  按  $\left(\triangle\right)$  或  $\left(\bigstar\right)$  键, 选择 Sort (排序)。 按设定键。
- 5 <sup>按</sup>启动键。

#### <span id="page-23-4"></span><span id="page-23-2"></span>**N** 合 **1** 复印 (页面布局)

使用N合1复印可减少复印量。可通过将两张 或四张原稿缩小复印到一张纸上,有效的节约 纸张。

#### 注释

- 请确保将纸张大小设定为 A4、Letter 或 Legal。
- 只有当复印尺寸为100%时,才可使用N合 1 的复印功能。
- (P) 表示纵向, (L) 表示横向。

1 装入原稿。

- 2 重复按复印份数键直到出现您需要的份 数 (最多 99 份)。
- 3 按选项键和 ③或 v键选择 Page Layout (页面布局)。

按设定键。

4 按 4 或 → 选择 2 in 1(P)(2合 1(纵 向))、2 in 1 (L)(2 合 1(横向))、 4 in 1 (P) (4合1 (纵向))或 4 in 1 (L) (4 合 1 (横向))。

按设定键。

6 按启动键扫描原稿。

**3**

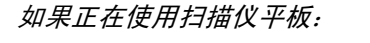

6 设备扫描页面后, 液晶显示屏上显示 :

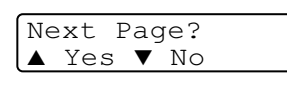

按 4 键扫描下一页。

7 将下一份原稿放到扫描仪平板上。

Set Next Page<br>Then Press Set <u>Then Press Set and</u>

按设定键。

为排版的每一页重复 6 和 7。

 $\left( 8 \right)$  原稿所有页面扫描完成后,按 $\left( \widehat{\mathbf{v}} \right)$ 键结束 操作。

#### 当使用自动进稿器时,将原稿面朝上按下图 所示的方向设置。(仅适用于 **DCP-7025**)

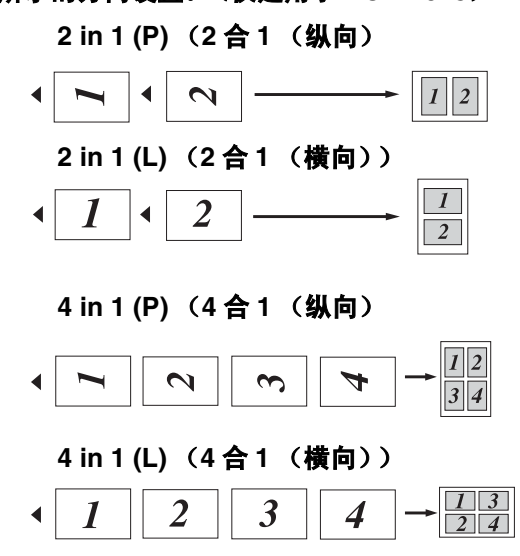

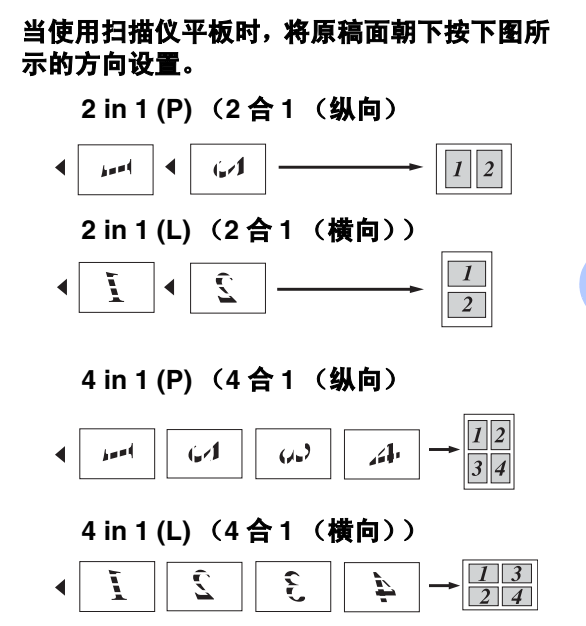

#### 复印一张海报 (页面布局)

可创建一张海报。使用海报功能时,设备将原 稿分成多个部分,然后将各个部分放大并组成 一张海报。如果想要打印海报,请使用扫描仪 平板。

### 注释

- 请确保将纸张大小设定为 A4、Letter 或 Legal。
- 对干海报复印,不能讲行多份复印或使用 放大 / 缩小设置。
- 1 装入原稿。
- 2 按选项键和 ③或 v键选择 Page Layout (页面布局)。

按设定键。

 $3$  按  $\bigcirc$  或  $\bigcirc$  键选择 Poster(3 x 3) (海报 (3x3))。

按设定键。

- 4 按启动键扫描原稿。
	- **Poster (3x3)** (海报 **(3x3)**)

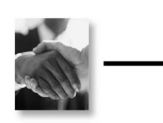

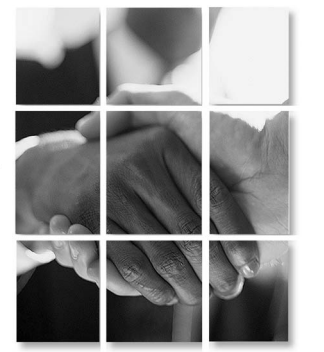

### <span id="page-25-4"></span><span id="page-25-0"></span>更改默认复印设置

可将经常使用的复印设置保存为默认值。除 非再次对其进行更改,否则将一直保留这些设 置。

<span id="page-25-3"></span><span id="page-25-2"></span><span id="page-25-1"></span>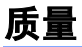

 $\blacksquare$ 按功能键和  $\spadesuit$  或  $\spadesuit$  键选择 2.Copy (复印)。

按设定键。

 $2$  按  $\bigtriangleup$  或  $\bigtriangledown$  键选择 1.Quality (质 量)。

> $1.0<sub>u</sub>$ <u>1.euroli</u>

按设定键。

 $\left(3\right)$  按  $\left($  或  $\right)$  键选择 Auto (自动)、Text (文本)或 Photo (照片)。

按设定键。

4 <sup>按</sup>停止 **/** 退出键。

**3**

#### <span id="page-26-3"></span><span id="page-26-2"></span><span id="page-26-0"></span>调整对比度

更改对比度可使图像看起来更清晰更鲜明。

 $\blacksquare$  按功能键和  $\spadesuit$  或  $\spadesuit$  键选择 2.Copy (复印)。

按设定键。

2 按 4 或 n 键选择 2.Contrast (对比 度)。

2. Contrast

按设定键。

3 按 4 键增加对比度。

-或-

按 键减小对比度。 按设定键。

4 <sup>按</sup>停止 **/** 退出键。

### <span id="page-26-4"></span><span id="page-26-1"></span>内存不足信息

复印时,若内存已满,屏幕信息将引导您进入 下一步。

对于 DCP-7025:

当扫描原稿第一页时屏幕出现Out of Memory (内存不足),按停止 **/** 退出键,并等待其他正 在进行中的操作完成,然后再试一次。

在扫描传真的其它页面期间,按停止 **/** 退出键 取消或按启动键复印已扫描的页面。

对于 DCP-7010:

如果出现 Out of Memory (内存不足)信 息,按停止 **/** 退出键,并等待其他正在进行中 的操作完成然后再试一次。

<span id="page-27-0"></span>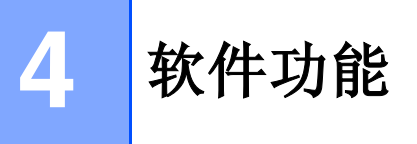

随机光盘上的使用说明书包括当本设备连接到计算机时可用软件功能的说明书 (例如:打印和扫 描)。有效功能以型号排列如下:

- 将设备用作打印机 (请参见随机光盘上软[件使用说明书](#page-0-0)第1章)
- 如何扫描 (请参见随机光盘上软[件使用说明书](#page-0-0)第2章)
- 使用 ControlCenter2.0 (请参见随机光盘上软[件使用说明书](#page-0-0)第3章)

<span id="page-28-0"></span>重要信息

#### <span id="page-28-1"></span>**IEC 60825-1** 技术规格

**5**

本设备是符合 IEC60825 技术规格的 "I 类"激光 产品。下面所示的标签粘在所需国家。

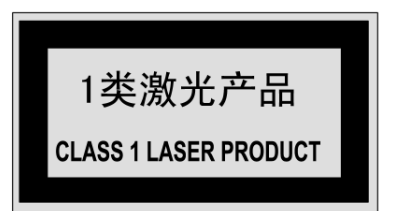

本设备有一个 3B 类激光二极管, 在扫描仪中, 它 会发出不可见的激光辐射。因此,在任何环境下都 不应该打开扫描仪。

#### 激光二极管

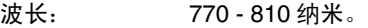

输出: 最大 5mW。

激光类别: 3B 类

#### 警告

如不按照本说明书说明的步骤进行控制、调整 或操作,可能导致危险的辐射泄漏。

#### <span id="page-28-2"></span>断开设备

本产品必须安装在容易触及的电源插座附近。在遇 到紧急情况时,必须将电源线从电源插座上拔下以 完全切断电源。

#### <span id="page-28-3"></span>无线电干扰

本产品符合 EN55022(CISPR Publication 22)/B 类 规格。使用本产品前,确保使用了如下接口电缆。

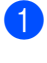

1 具有双绞导线的屏蔽并行接口电缆和标有 "IEEE1284 兼容"的屏蔽并行接口电缆。电 缆的长度绝对不可超过 2.0 米。

2 USB电缆。电缆的长度绝对不可超过2.0米。

#### <span id="page-29-1"></span><span id="page-29-0"></span>重要安全说明

- 1 请仔细阅读本说明书中所有的说明。
- 2 请妥善保管本说明书,以备日后查阅。
- 3 请遵从产品上标注的警告与说明。
- 4 清洁之前请务从墙上插座拔掉产品插头, 请 勿使用液体或烟雾清洁剂。应使用湿抹布进 行清洁。
- 5 <sup>请</sup>勿将本产品放置在水源附近。
- 6 请勿将本产品放在不稳固的车上、台子或桌 子上。否则,本产品可能会因摔落而导致严重 损坏。
- 4 机壳后面的沟槽和开口用于通风以确保本产 品工作可靠并不致过热,这些开口不能被堵 塞或覆盖。切勿将本产品放在床上、沙发、地 毯或其它类似的表面以防通风口堵塞。切勿 将本产品放在散热器或加热器上方或附近。 除非提供适当的通风,否则本产品不能置于 其它装置中。
- 8 本产品所用电源应与本产品标签上标示的电 源相一致。如果无法确定可用的电源类型, 请与经销商或与当地的电力公司联系。
- 49 请只使用随机附带的电源线。
- 10 本产品配备有一个三芯接地型插头, 其第三 针接地。本插头只适用于接地型的电源插座。 这是一个安全措施。如果您不能将该插头插 入插座,请与电工联系以更换陈旧的插座。请 勿废除接地保护插脚。
- **41** 请不要将任何物体放在电源线上。不要将本 产品安装在人们会从电源线上走过的地方。
- 12 请勿在本设备前方放置任何物体,这会阻碍 打印。请勿在打印通道中放置任何物体。
- 13 打印期间请勿触摸原稿。
- 14 当出现以下情况时,请将本产品的插头从墙 上插座拔下,并交给具备资格的专业维修人 员进行处理:
	- 电源线损坏或磨损时。
	- 有液体洒入本产品时。
	- 产品暴露在雨中或水中。
	- 按照操作说明进行操作而本产品不能正常 工作时。只应进行本说明书中已明确说明 的控制操作。不适当的控制操作可能会导 致设备损坏,并且常会导致有资格的专业 维修人员需要更多的时间才可将产品恢复 到正常工作状态。
	- 如果本产品坠落或机壳损坏时。
	- 如果本产品的性能发生了极为明显的变 化,表明需要进行维修。
- [5] 为了避免过高电流的冲击, 我们推荐您使用 电源保护装置 (电涌保护器)。
- [6 为减少发生火灾、电击和人身伤害的可能性, 请注意下列安全指南:
	- 请勿在水源附近、潮湿的地下室或游泳池 附近使用本产品。
	- 请只使用随机附带的电源线。

**5**

#### <span id="page-30-0"></span>商标

brother 标识是兄弟工业株式会社的注册商标。

brother 是兄弟工业株式会社的注册商标。

Multi-Function Link(多功能连接)是 Brother 国际 公司的注册商标。

Windows 和 Microsoft 是 Microsoft (微软公司)在 美国和其他国家的注册商标。

Macintosh 和 TrueType 是 Apple 计算机公司的注 册商标。

Presto! PageManager 是 NewSoft 技术公司的注册 商标。

本说明书中提及的软件名称都有一份软件许可协 议,此协议指明了其相应的所有者。

本使用说明书和软件使用说明书中提及的其它品牌 和产品名称都是其相应公司的注册商标。

**6**

## <span id="page-31-3"></span><span id="page-31-0"></span>故障排除和日常维护

## <span id="page-31-1"></span>故障排除

#### <span id="page-31-4"></span><span id="page-31-2"></span>错误信息

任何一种完善的办公产品都有可能产生错误。若出现这种情况,您的设备可识别这些问题,并显 示错误信息。下表列出了最常见的错误信息。

您自己可以纠正大多数错误。若需要其他帮助, Brother Solutions Center (Brother 解决方案中 心)将为您提供最新的常见问题解答 (FAQS) 和故障排除技巧。

请访问我们的网站 <http://solutions.brother.com>。

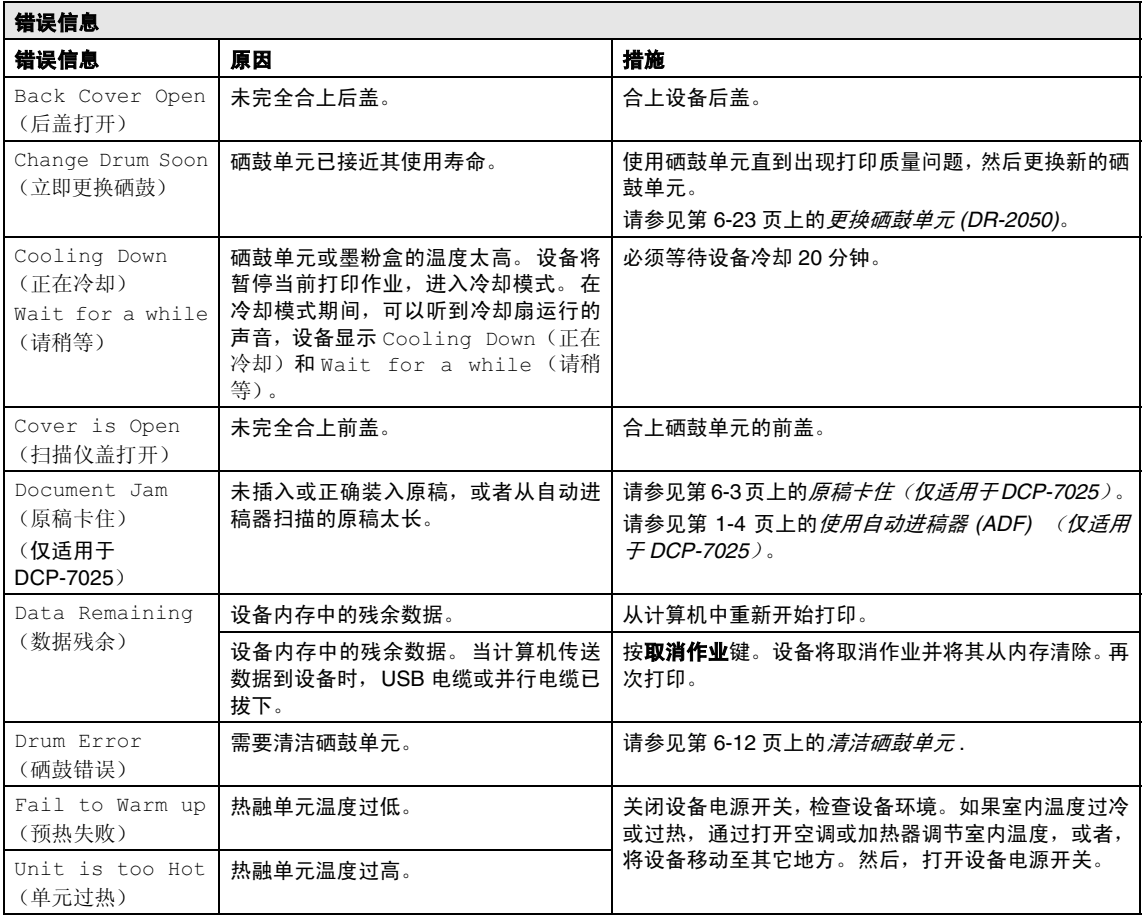

<span id="page-32-4"></span><span id="page-32-3"></span><span id="page-32-2"></span><span id="page-32-1"></span><span id="page-32-0"></span>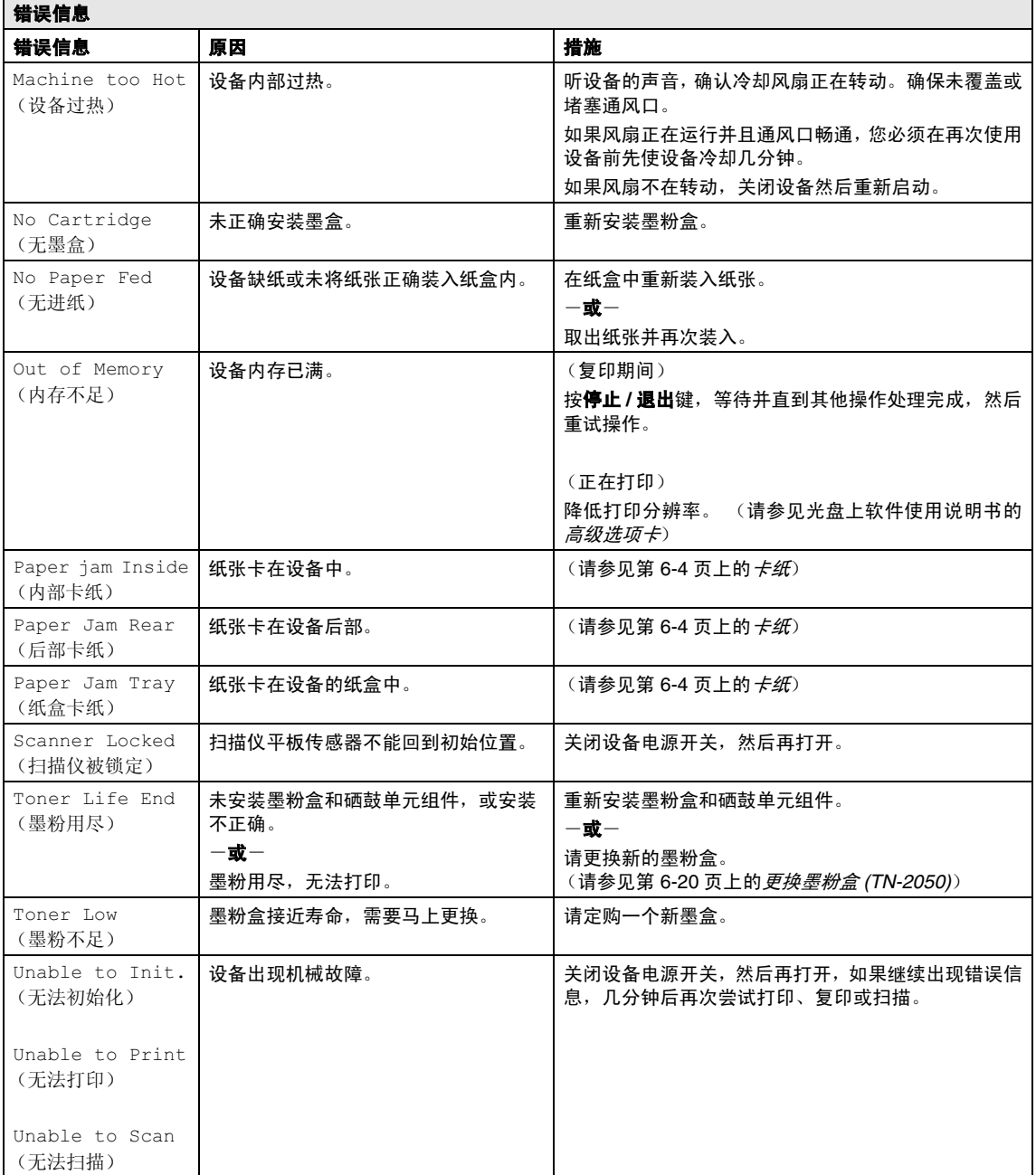

#### <span id="page-33-0"></span>原稿卡住 (仅适用于 **DCP-7025**)

如果原稿卡纸,请执行下述操作步骤。

#### 原稿卡在自动进稿器的顶部

- 1 从自动进稿器中抽出未卡住的纸张。
- 2 打开自动进稿器的顶盖。
- 8 将卡住的原稿向左方抽出。

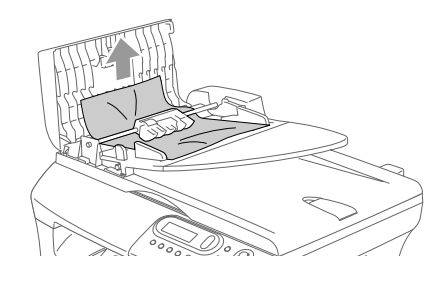

- 4 合上自动进稿器的顶盖。
- 5 按停止 / 退出键。

#### <span id="page-33-1"></span>原稿卡在自动进稿器的内部。

- 1 从自动进稿器中抽出未卡住的纸张。
- 2 抬起文档盖。
- 8 将卡住的原稿向右方抽出。

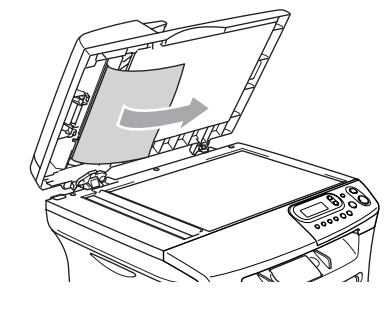

- 4 <sup>合</sup>上文档盖。
- 5 按停止 / 退出键。  $-\mathbf{g}$ —
- 将卡住的原稿向右方抽出。

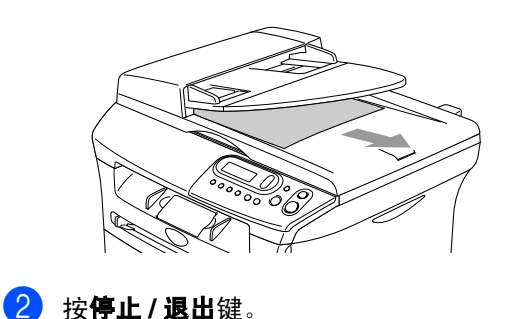

<span id="page-34-1"></span><span id="page-34-0"></span>卡纸

要清除卡纸,请遵循下列步骤进行操作。

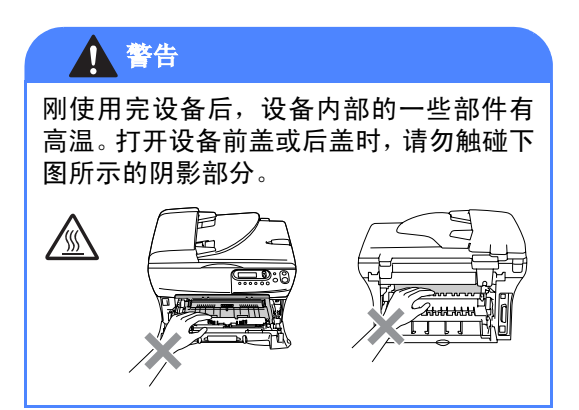

#### 纸张卡在设备内部

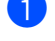

1 将纸盒从设备中完全抽出。

2 <sup>将</sup>卡住的纸张从设备中拉出。

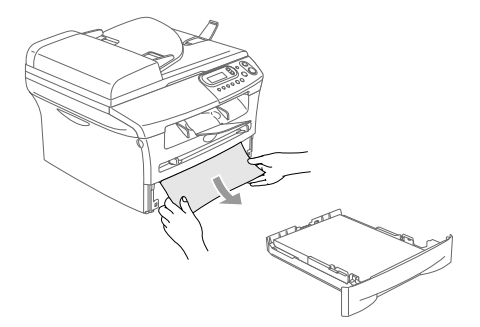

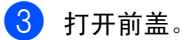

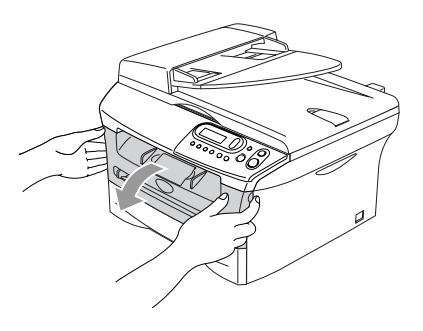

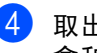

4 取出硒鼓单元及墨粉盒组件。取出墨粉 盒和硒鼓单元组件后也许可以取出卡住 的纸张,或者可以松开纸张,然后从纸盒 中抽出。

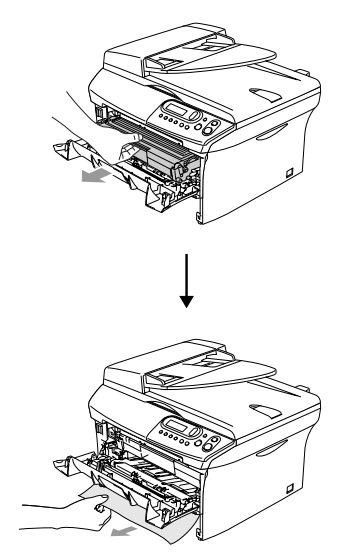

5 如果不能轻松地取出硒鼓单元和墨粉<sup>盒</sup> 组件,请勿强行将其取出。应该用双手抬 起扫描仪盖,然后小心的将卡住的纸张 从出纸盒中抽出。

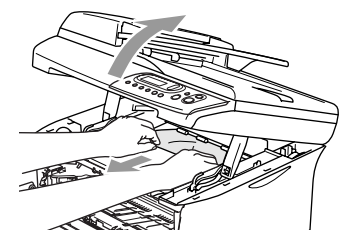

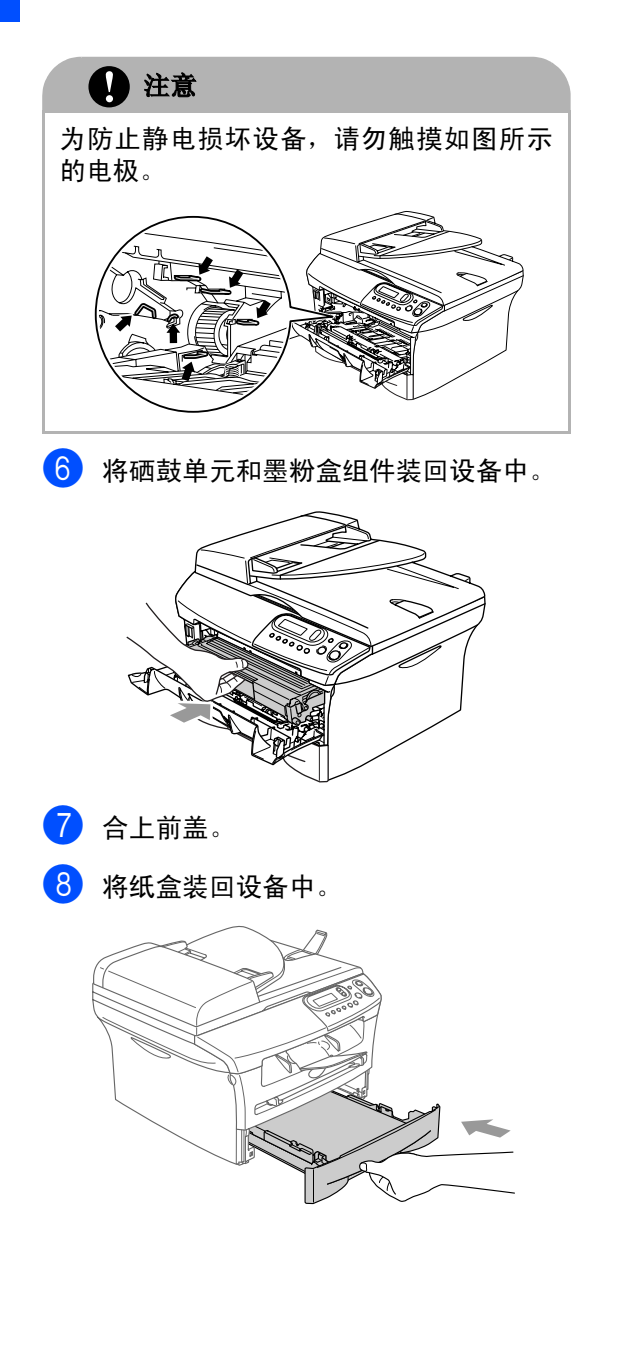

纸张卡在了设备后部

1 打开前盖。

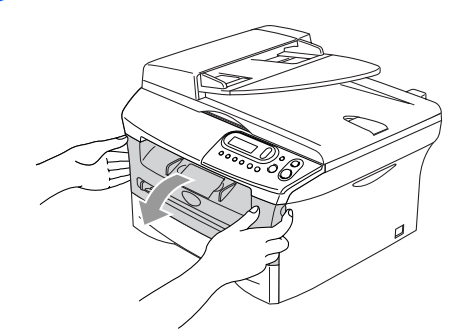

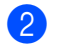

2 取出硒鼓单元及墨粉盒组件。

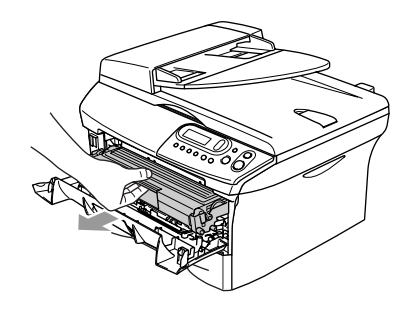

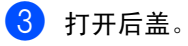

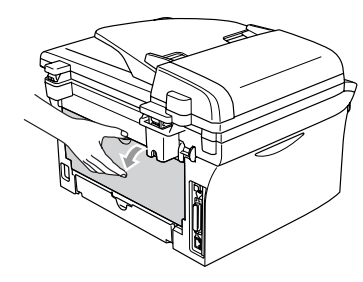

4 将滑块朝身体方向拉出,打开后部斜槽 盖。

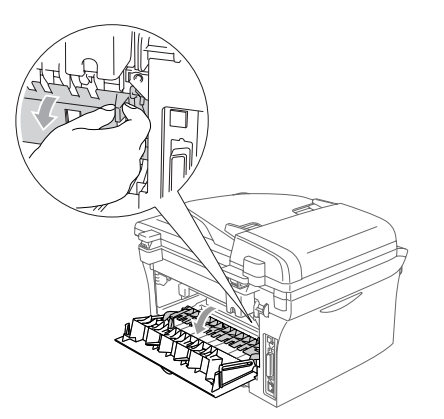

5 <sup>将</sup>卡纸从热融单元中抽出。如果不能<sup>轻</sup> 松地抽出卡纸,用一只手按下蓝色滑块, 另一只手轻轻将卡纸抽出。

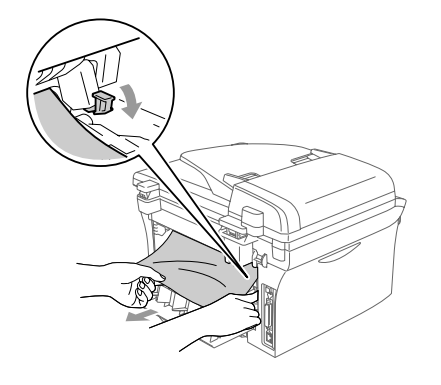

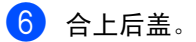

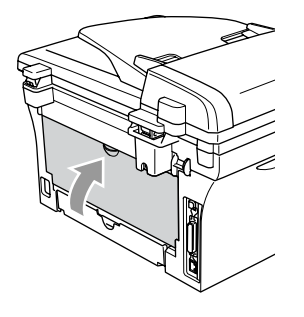

7 <sup>将</sup>硒鼓单元和墨粉盒组件装回设备中。

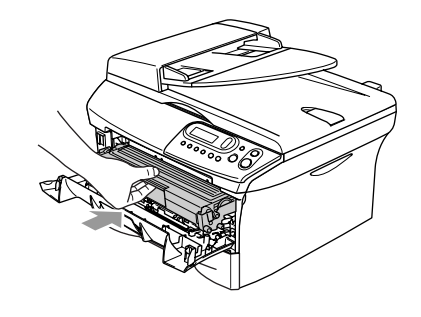

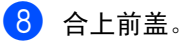

#### 纸张卡在了硒鼓单元和墨粉盒组件中

1 打开前盖。

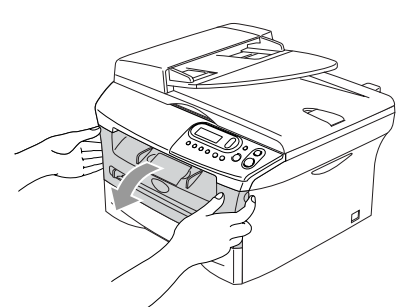

2 <sup>取</sup>出硒鼓单元及墨粉盒组件。

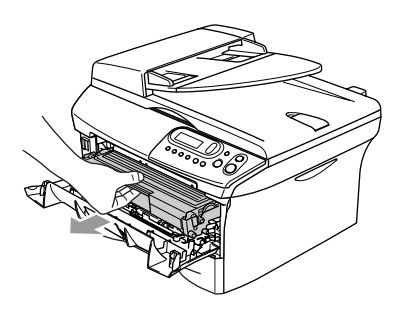

3 按下左侧的锁定杆,将墨粉盒从硒鼓单 元中抽出。 如果硒鼓单元中有卡纸,请将其取出。

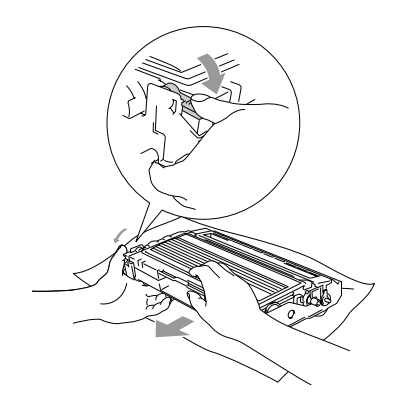

4 将墨粉盒装回硒鼓单元直到听到"咔哒" 声表明其已锁定到位。如果放置到位, 锁定杆将自动抬起。

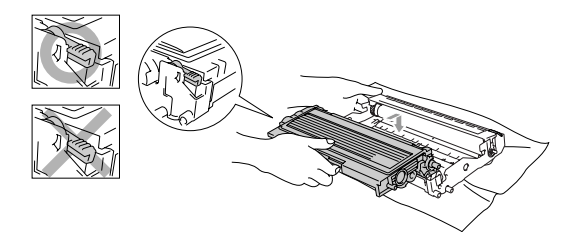

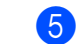

5 <sup>将</sup>硒鼓单元和墨粉盒组件装回设备中。

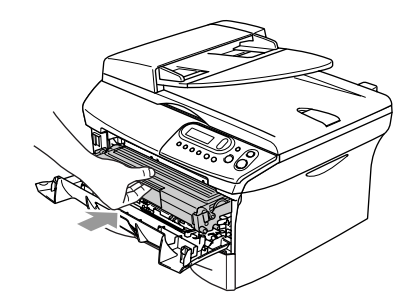

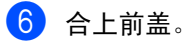

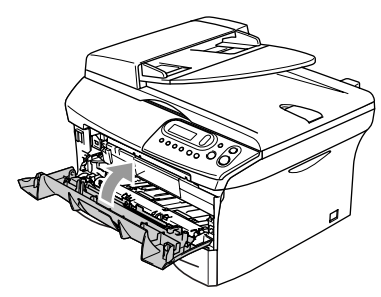

### <span id="page-38-0"></span>常见问题

如果您认为设备有问题,请查阅下表,并依照故障排除提示进行操作。

Brother Solutions Center (Brother 解决方案中心)将为您提供最新的常见问题解答和故障排除技 巧。

请访问我们的网站 <http://solutions.brother.com>。

<span id="page-38-2"></span><span id="page-38-1"></span>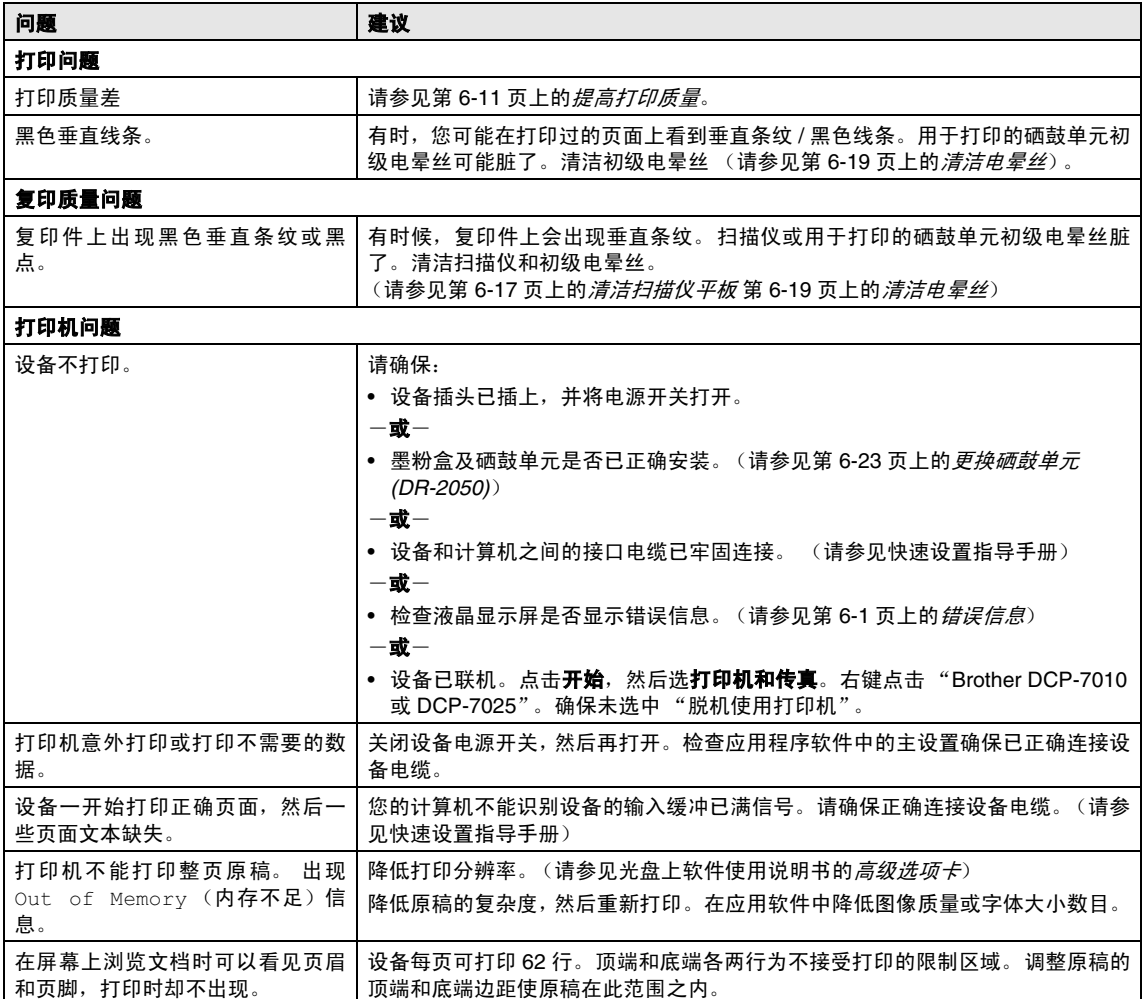

<span id="page-39-0"></span>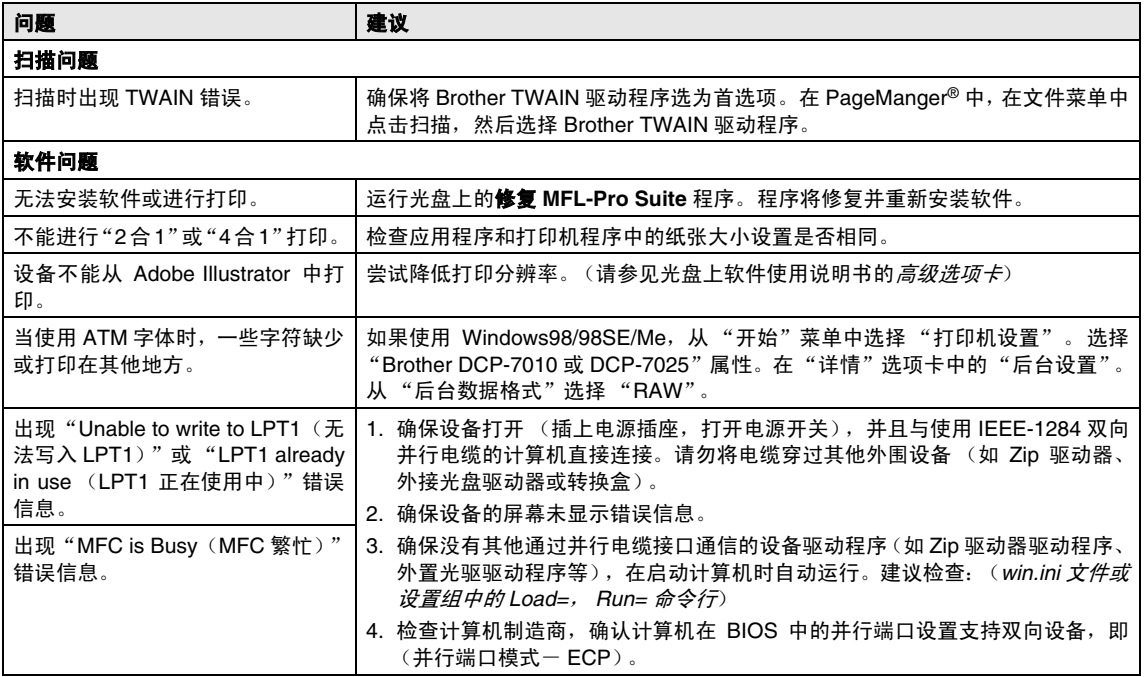

<span id="page-40-1"></span><span id="page-40-0"></span>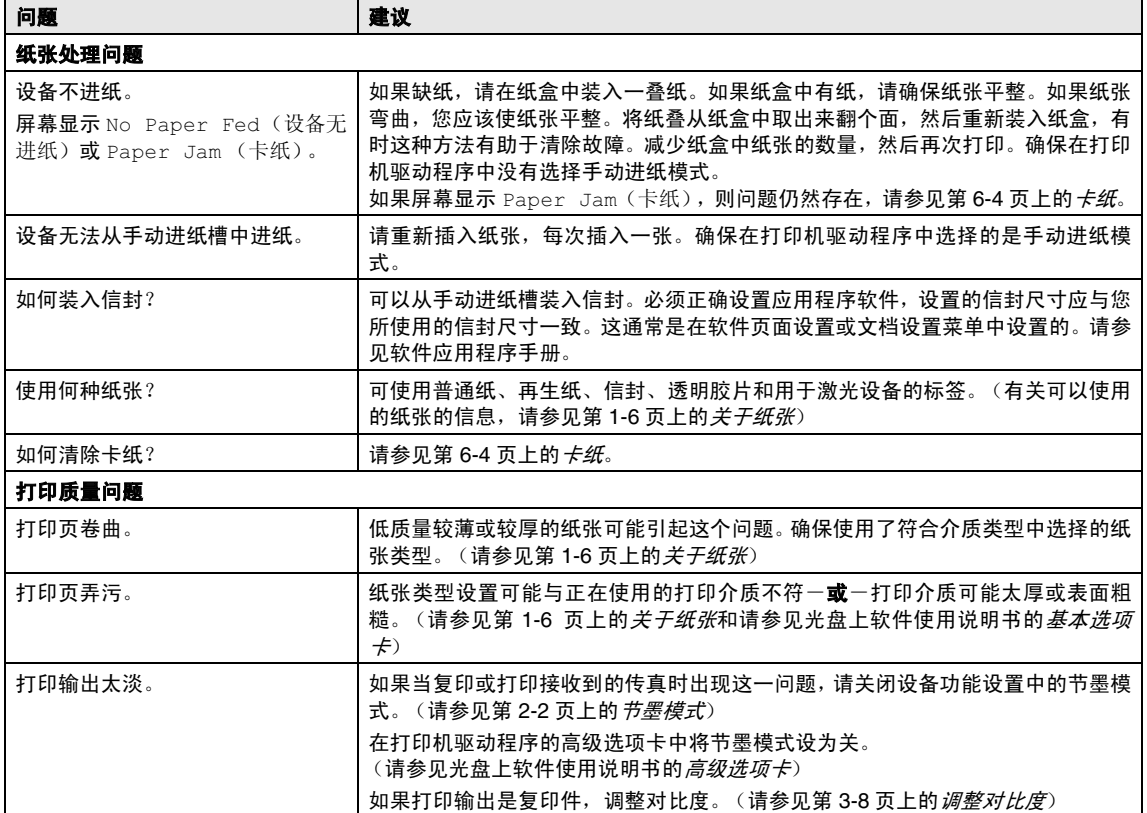

### <span id="page-41-1"></span><span id="page-41-0"></span>提高打印质量

本章提供以下信息:

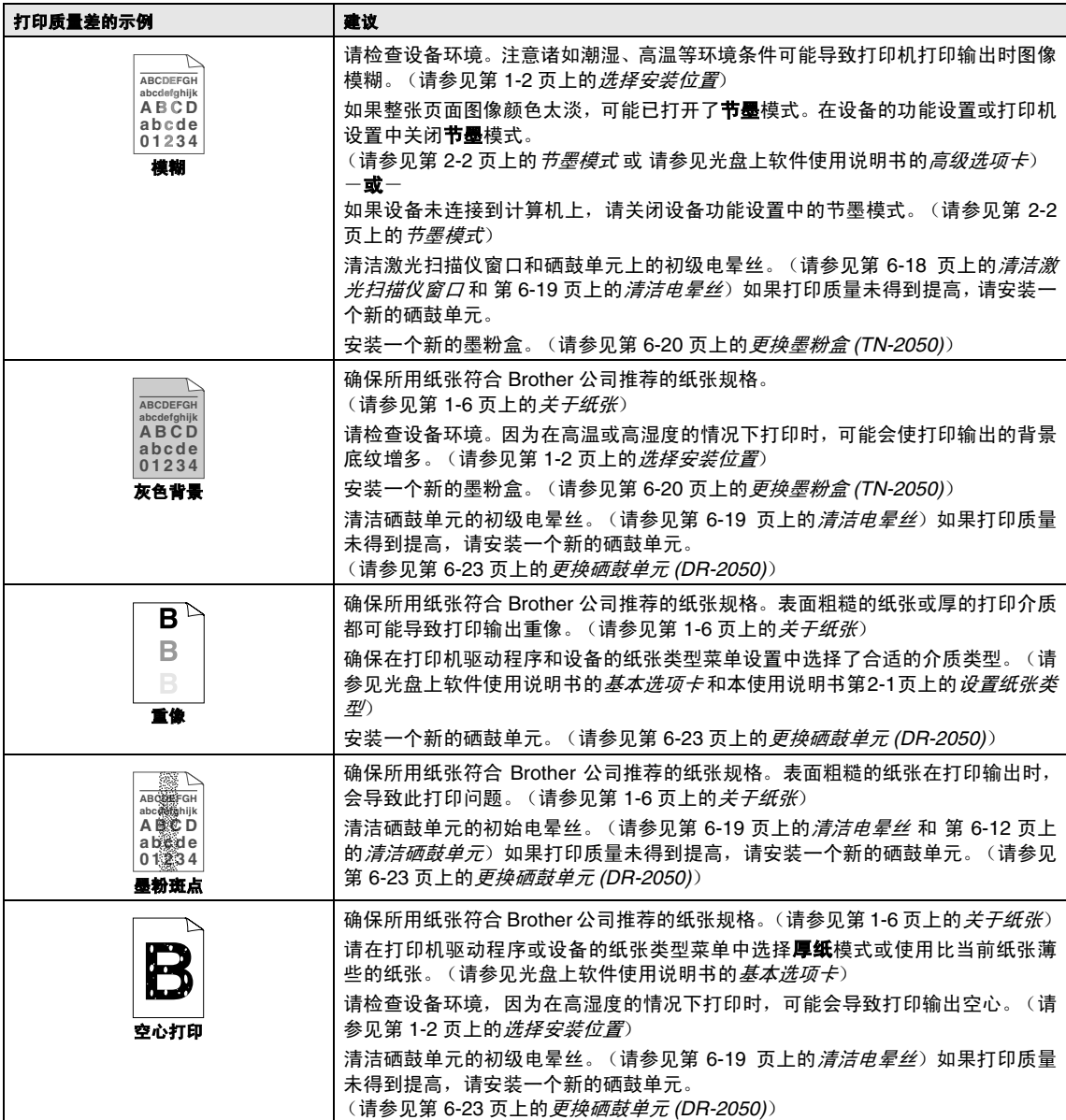

<span id="page-42-1"></span><span id="page-42-0"></span>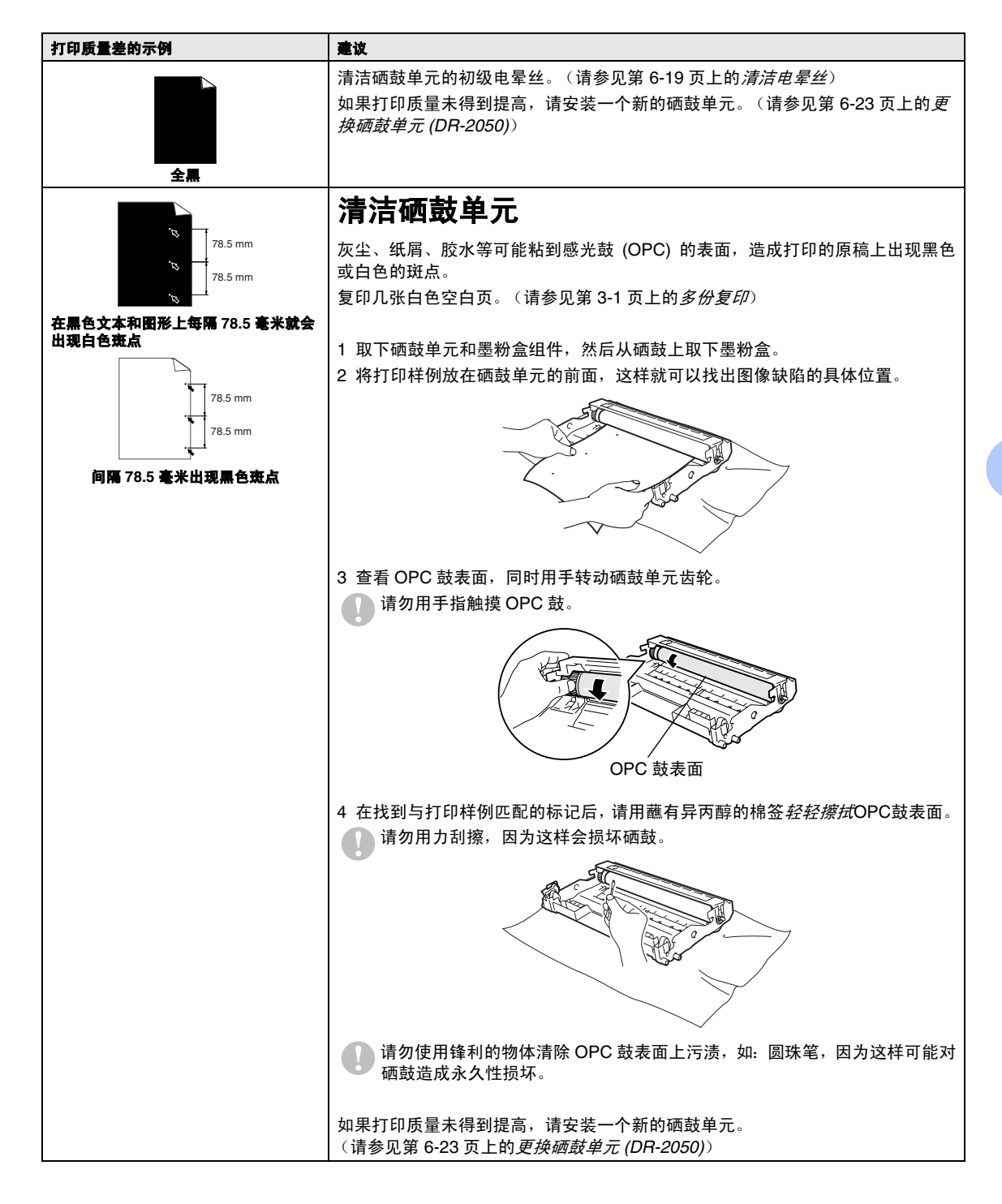

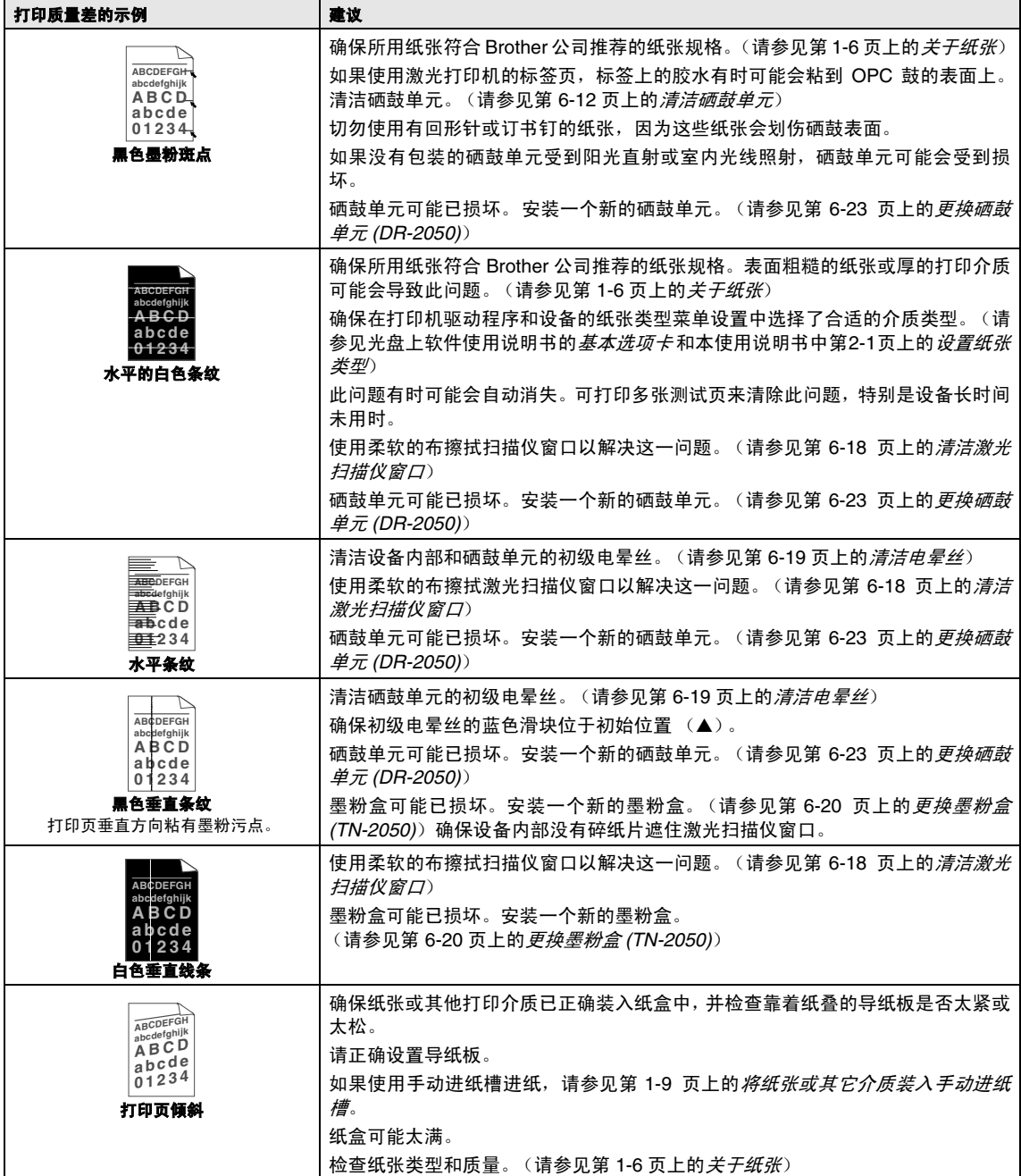

故障排除和日常维护

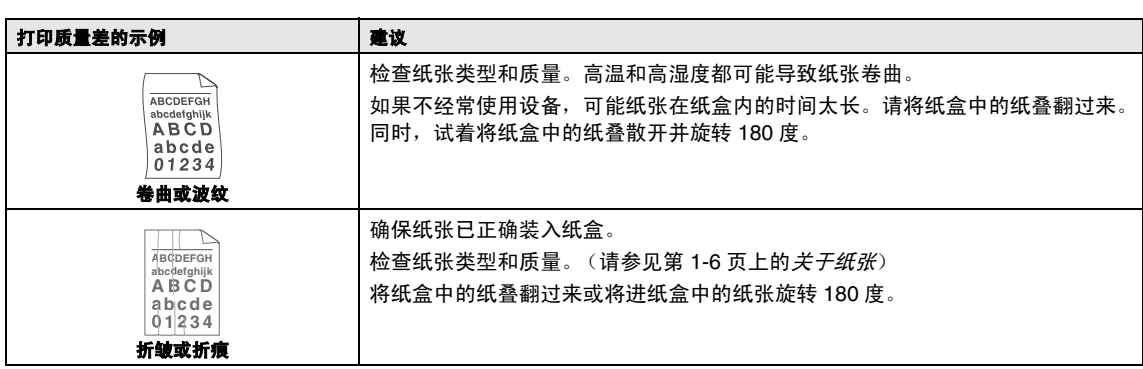

#### <span id="page-45-2"></span><span id="page-45-0"></span>如何更改液晶显示屏上的语言

可更改液晶显示屏上的语言。

- 1 按功能键和 4 或 ▼ 键选择 1.General Setup (常规设置)。 然后按设定键。
- $2$ 按 4或 v键选择 0.Local Language (本地语言)。 然后按**设定**键。
- 3 按 4 或 ▼ 键选择相应的语言。 然后按设定键。
- 4 <sup>按</sup>停止 **/** 退出键。

### <span id="page-45-3"></span><span id="page-45-1"></span>包装及运输本设备

运输设备时,应使用随机所带的包装材料。未 正确包装设备而导致的任何损坏不在保修范 围之内。

- 1 关闭设备电源开关。
- 2 将设备从电源插座中拔出。
- 8 拔下设备上所有的电缆和电源线。
- 4 <sup>打</sup>开前盖。
- 5 <sup>取</sup>出硒鼓单元及墨粉盒组件。将墨粉<sup>盒</sup> 留在硒鼓单元中。
- 6 <sup>将</sup>硒鼓单元和墨粉盒组件放入塑料包<sup>装</sup> 袋中,然后封好装袋。
- 7 <sup>合</sup>上前盖。

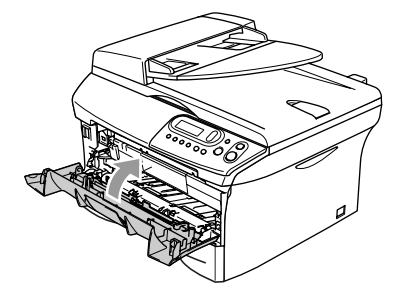

8 将设备装入塑料包装袋中,然后放入带 有原包装材料的原装硬纸盒中。

9 如下图所示将硒鼓单元和墨粉盒组件、 电源线和打印材料放入原装硬纸盒中。

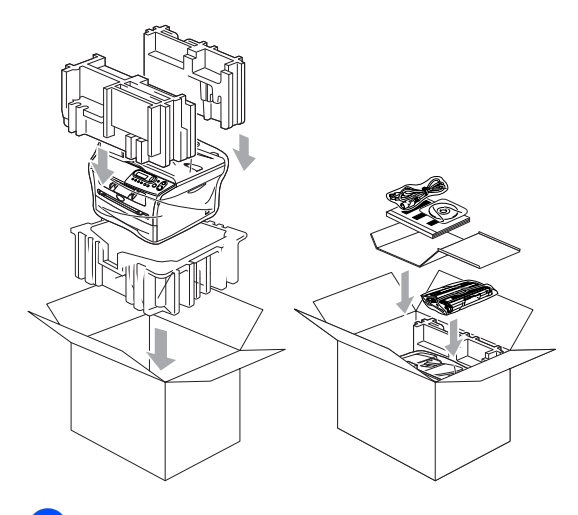

10 合上硬纸盒,然后用胶带封好。

### <span id="page-46-2"></span><span id="page-46-0"></span>日常维护

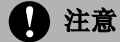

硒鼓单元中有墨粉,请小心处理。如果墨 粉洒在您手上或衣服上,立刻将其抹去或 用冷水冲洗。

### <span id="page-46-1"></span>清洁打印机外部

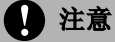

- 使用中性清洁剂。请勿使用 (诸如稀 释剂或苯之类的)挥发性液体清洁,否 则会损坏设备表面。
- 请勿使用含有氨水的清洁材料。
- 请勿使用异丙醇擦拭控制面板上的灰 尘,否则可能使面板裂开。

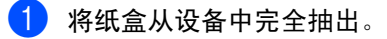

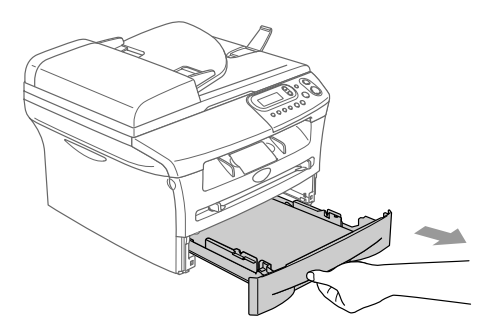

2 使用柔软的抹布擦拭设备外部,拭去灰 尘。

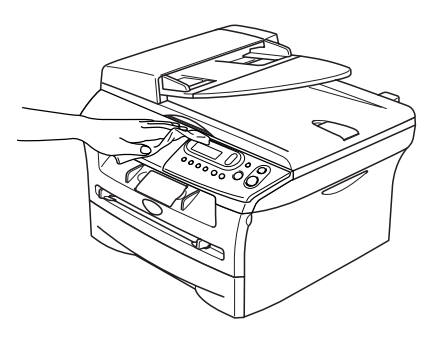

- 3 取走纸盒中的纸张。
- 4 使用柔软的抹布擦拭纸盒内外部,拭去 灰尘。

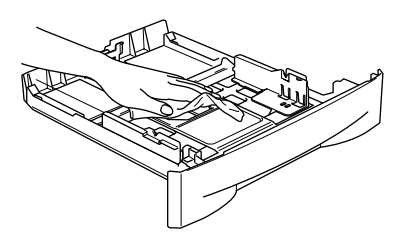

5 <sup>重</sup>新装入纸张,将纸盒牢固的放回设备。

#### <span id="page-47-1"></span><span id="page-47-0"></span>清洁扫描仪平板

关闭设备电源开关,抬起文档盖。用一块柔软 的蘸有异丙醇的无绒软布清洁扫描仪平板和 扫描仪平板下的白色塑料表面。

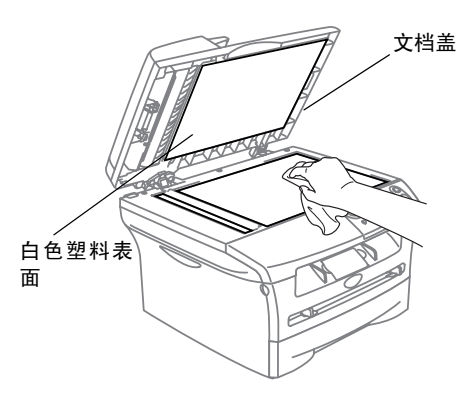

在自动进稿器中,用一块蘸有异丙醇的无绒软 布清洁薄膜下的白条和扫描仪玻璃带。

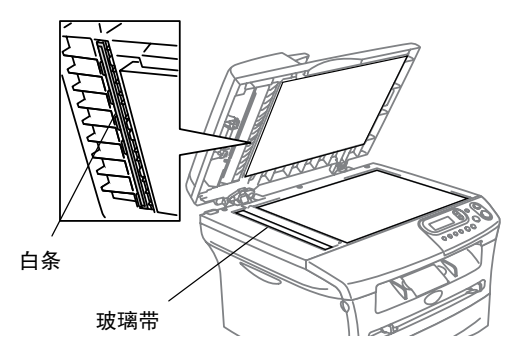

<span id="page-48-0"></span>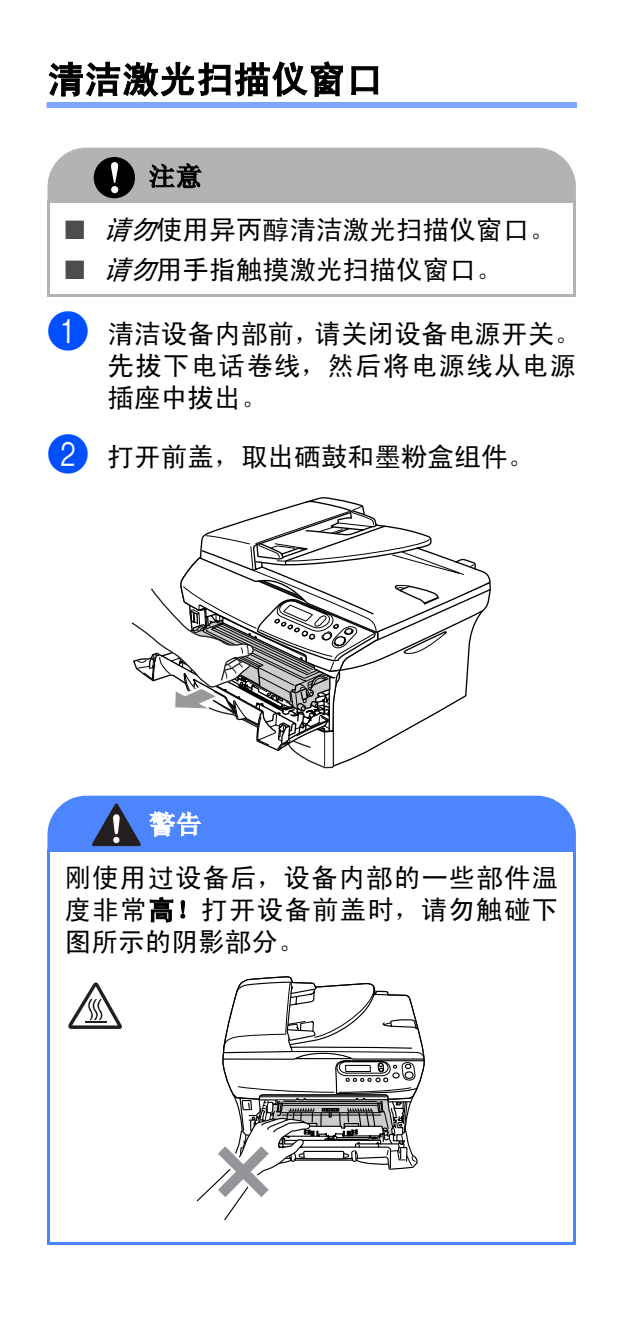

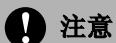

<span id="page-48-1"></span>为防止静电损坏设备,请勿触摸图例中所 示的电极。

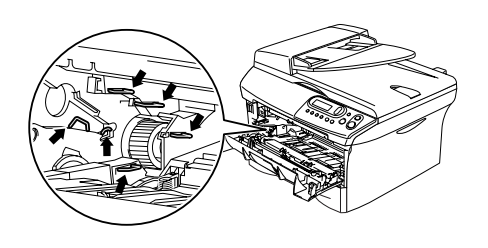

3 用一块干燥的无绒软布擦拭扫描仪窗 口。请勿使用异丙醇。

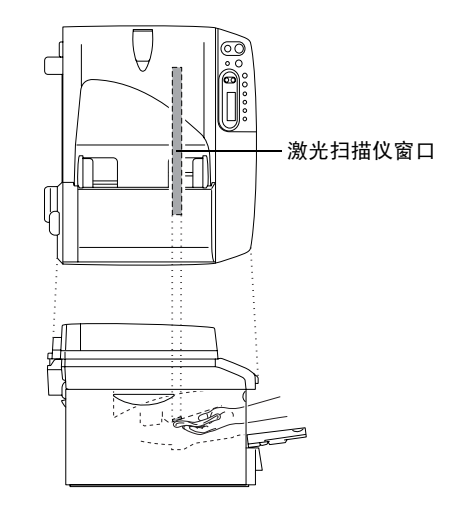

**6**

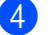

4 将硒鼓单元和墨粉盒组件装回设备中。

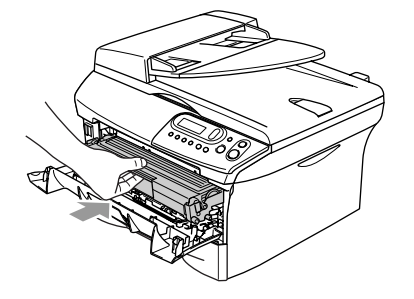

- 5 <sup>合</sup>上前盖。
- 6 <sup>先</sup>将设备电源线重新插入电源插头,<sup>然</sup> 后插上电话卷线。

打开设备电源开关。

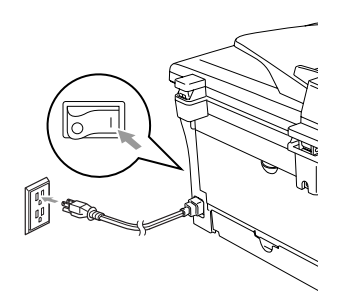

#### <span id="page-49-1"></span><span id="page-49-0"></span>清洁电晕丝

我们建议您将硒鼓单元和墨粉盒组件放在废 纸或大的废布上,以避免墨粉洒落。

1 打开前盖,取出硒鼓和墨粉盒组件。

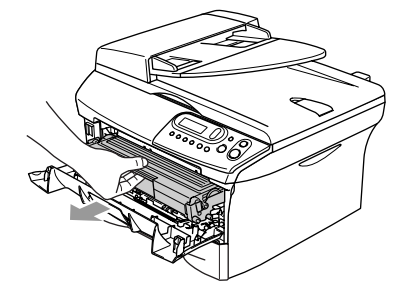

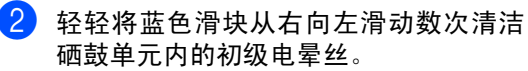

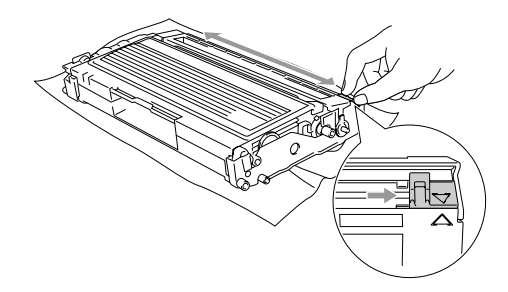

3 将蓝色滑块滑回初始位置 (▼)。

#### 注意

如果您没有将蓝色滑块滑回到初始位置 (▼),打印出的页面上可能会出现黑色垂 直条纹。

- 4 将硒鼓单元和墨粉盒组件装回设备中。
- 5 <sup>合</sup>上前盖。

#### <span id="page-50-0"></span>更换墨粉盒 **(TN-2050)**

一个墨粉盒最多可以打印 2,500 页。当墨粉将 用尽时,屏幕显示 Toner Low(墨粉不足)。 实际打印数量将随文档类型的不同而不同 (即,标准文字、复杂、图像)。

#### 注释

当发现 Toner Low (墨粉不足)警告时,最 好准备一个新的墨粉盒。

应根据当地的法律法规处理废旧墨粉盒,并应 将其与家庭废弃物分开。确保密封换下的旧 墨粉盒以免墨粉从盒中洒出。如果存有任何 问题,请与当地的废弃物处理办公室联系。

我们建议您更换墨粉盒时清洁设备和硒鼓单 元。(请参见第 6-18页上的[清洁激光扫描仪窗](#page-48-0) [口](#page-48-0)和 第 6-19 页上的[清洁电晕丝](#page-49-0))

#### <span id="page-50-2"></span><span id="page-50-1"></span>如何更换墨粉盒

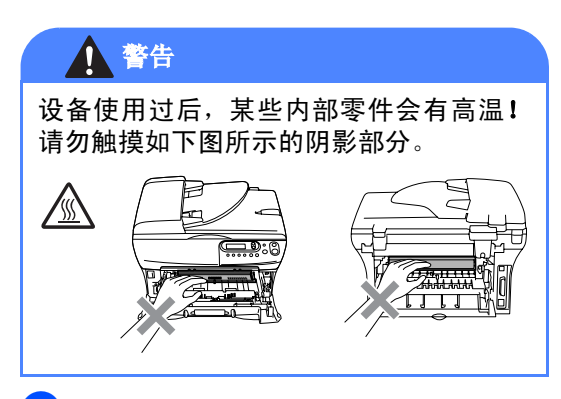

1 打开前盖, 取出硒鼓单元和墨粉盒组件。

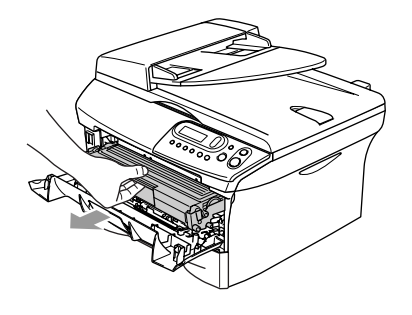

注意

为防止静电损坏设备,请不要触摸图例中 所示的电极。

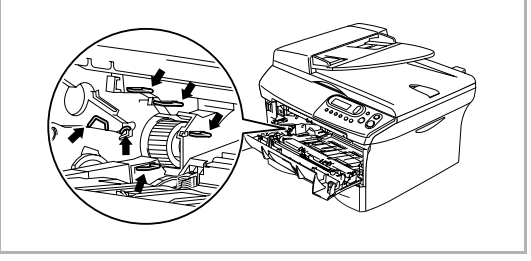

2 按下左侧的锁定杆, 将墨粉盒从硒鼓单 元中取出。

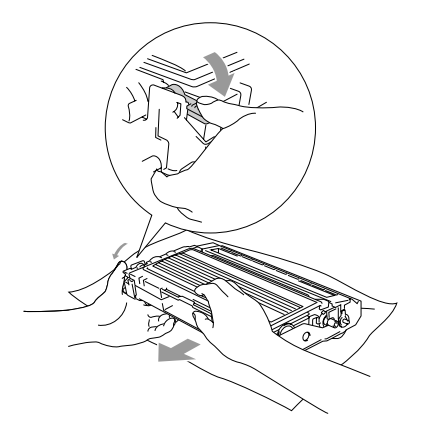

#### 注意

- 将硒鼓单元放在废纸或大的废布上, 以 避免墨粉洒落。
- 拿墨粉盒时要小心。如果墨粉散在您手 上或衣服上,立即将其抹去或用冷水冲 洗。
- 8 打开新墨粉盒的包装。将使用过的墨粉 盒装入铝包中,根据当地的法律法规处 理废弃的墨粉盒。

#### 注意

- Brother 多功能一体机使用特定墨粉工作, 建议使用原装 Brother 墨盒(**TN-2050**)以 便取得最佳效果。如果使用其他规格墨粉 盒,Brother将不保证取得最佳效果。不推 荐使用除 Brother 原装墨盒以外的其他墨 盒,也不推荐使用其他来源的墨粉来填充 Brother 墨盒。如果由于使用与本设备不 兼容或非 Brother 原装墨盒而对本设备的 打印头或其他部件造成损坏,都不在保修 范围之内。
- 将墨粉盒装入设备前,才拆开墨粉盒包 装。如果墨粉盒拆开后放置很长一段时 间,将会缩短墨粉寿命。

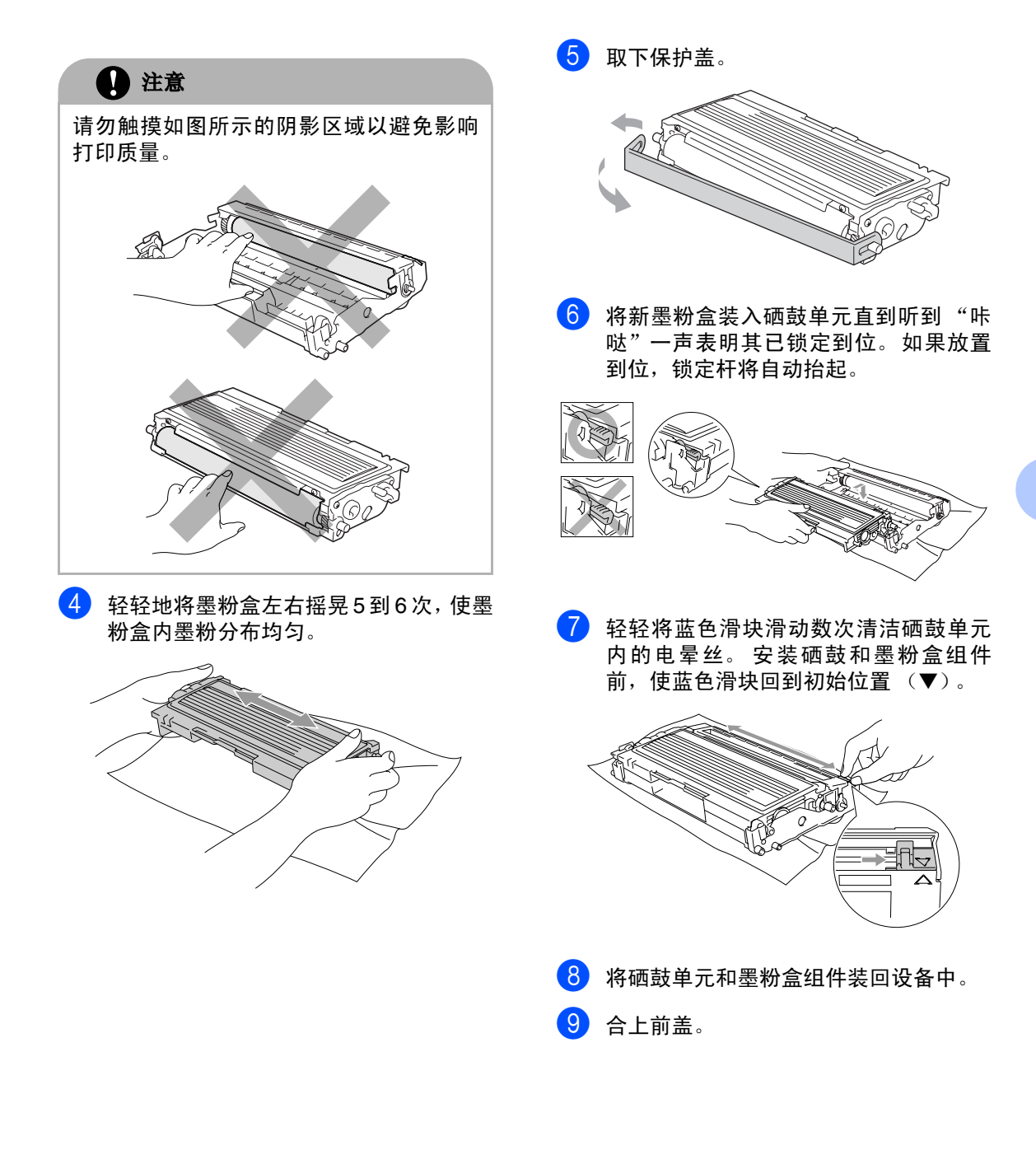

#### <span id="page-53-0"></span>更换硒鼓单元 **(DR-2050)**

设备使用硒鼓单元在纸张上形成打印图像。 如果屏幕显示 Change Drum Soon(立即更 换硒鼓), 则硒鼓单元已接近其使用寿命, 请 购买一个新的硒鼓单元。

即使屏幕显示 Change Drum Soon(立即更 换硒鼓),您仍然可以在不更换硒鼓单元的情 况下继续打印一段时间,但是,如果输出打印 质量出现明显的降低(甚至在 Change Drum Soon (立即更换硒鼓)信息出现前) ,请更 换硒鼓单元。更换硒鼓单元时清洁设备。([请](#page-48-0) 参见第 6-18 页上的*[清洁激光扫描仪窗口](#page-48-0)*)

#### 注意

取出硒鼓单元时,请小心处理,因为它可能 含有墨粉。 如果墨粉洒在您手上或衣服 上,立即将其抹去或用冷水冲洗。

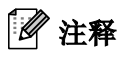

硒鼓单元是耗材,需要定期更换。硒鼓的实际 寿命取决于很多因素,例如:温度、湿度、纸 张类型、使用墨粉数量、每次打印作业的页数 等。硒鼓的平均寿命*最多*为 12,000 张。硒鼓 实际打印页数可能明显低于这个估计数值。因 为我们不能控制很多影响硒鼓实际寿命的因 素,我们不能保证硒鼓打印的最少页数。

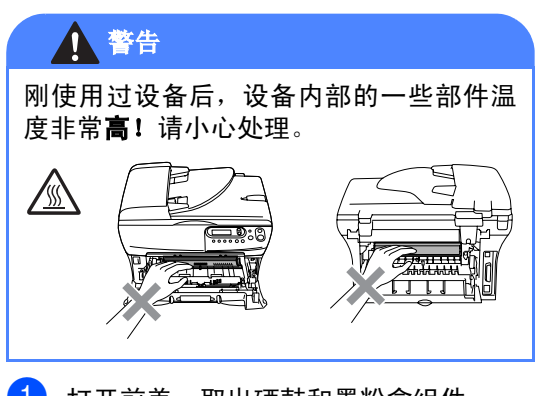

1 打开前盖, 取出硒鼓和墨粉盒组件。

<span id="page-53-1"></span>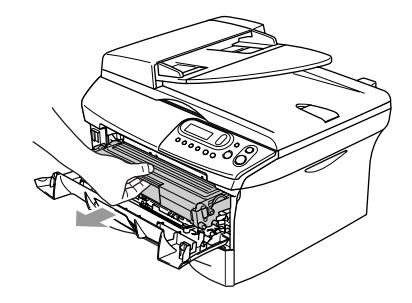

#### 注意

为防止静电损坏打印机,请勿触摸图中所 示的电极。

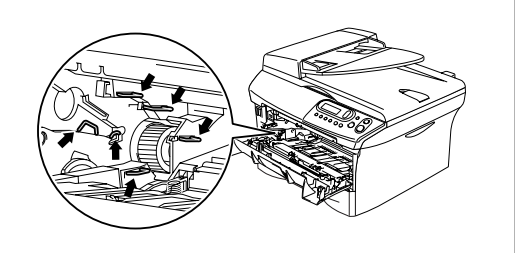

2 按下左侧的锁定杆, 将墨粉盒从硒鼓单 元中取出。

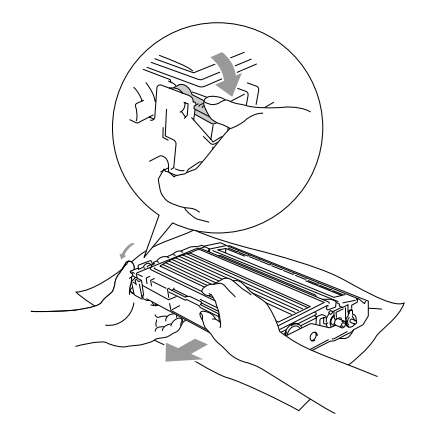

注释

- 应根据当地的法律法规处理废旧硒鼓单 元,并应将其与家庭废弃物分开。确保密 封好换下的旧硒鼓单元以免墨粉从盒中洒 出。如果存有任何问题,请与当地的废弃 物处理办公室联系。
- 直到安装前才拆开新的硒鼓单元。 将旧的 硒鼓单元放入塑料袋。
- 3 将墨粉盒装入新硒鼓单元直到听<sup>到</sup> "咔 哒"一声表明其已锁定到位。如果放置 到位,锁定杆将自动抬起。

4 将硒鼓单元和墨粉盒组件装回设备中, 请勿合上前盖。

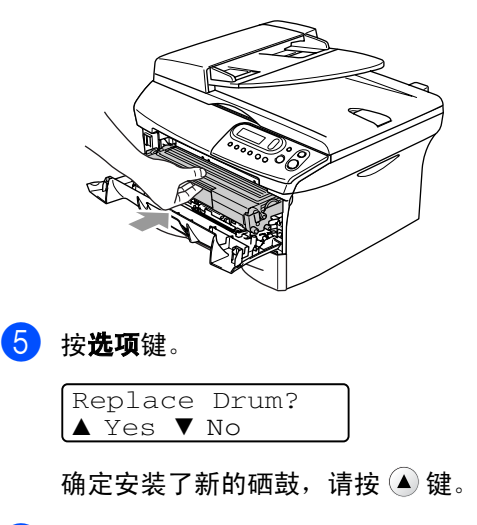

 $6$  当屏幕显示 Accepted (已接受), 合上 前盖。

### <span id="page-55-0"></span>设备信息

#### <span id="page-55-4"></span><span id="page-55-1"></span>检查序列号

可在屏幕上查看设备的序列号。

1 按功能键和 4 或 ▼ 键选择 3.Machine Info. (设备信息)或 4.Machine Info. (设备信息)

然后按设定键。

 $\left( 2\right)$  按  $\left( \bullet\right)$  或  $\left( \bullet\right)$  键选择 1.Serial No (序列号)

> Machine Info. 1.Serial No.

然后按设定键。

**3 按停止 / 退出**键。

#### <span id="page-55-5"></span><span id="page-55-2"></span>检查页码计数器

可通过设备的页码计数器查看复印页数、打印 页、报告和列表页数、传真页数或一个大概的 总页数。

1 按功能键和 4 或 ▼ 键选择 3.Machine Info. (设备信息)或 4.Machine Info. (设备信息)

然后按**设定**键。

 $\left( 2 \right)$  按  $\left( \blacktriangle \right)$  或 ( $\blacktriangledown$  键洗择 2.Page Counter (页面计数器)。

> Machine Info. 2.Page Counter

然后按设定键。

 $\overline{3}$  按  $\overline{4}$  或  $\overline{9}$  键选择 Total (总数)、 List (列表)、 Print (打印)或 Copy (复印)。

#### 然后按设定键。

Page Counter Total: XXXXX Page Counter List: XXXXX Page Counter Print: XXXXX Page Counter Copy: XXXXX

4 <sup>按</sup>停止 **/** 退出键。

#### <span id="page-55-6"></span><span id="page-55-3"></span>检查硒鼓寿命

可在屏幕上查看设备硒鼓的剩余使用寿命。

1 按功能键和 4 或 ▼ 键选择 3.Machine Info. (设备信息)或 4.Machine Info. (设备信息)

#### 然后按**设定**键。

 $\left( 2\right)$  按 ② 或 ⑦ 键选择 3.Drum Life (硒鼓寿命)。

> Machine Info. 3.Drum Life

然后按**设定**键。

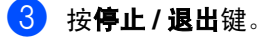

<span id="page-56-0"></span>**A** 附录

### <span id="page-56-5"></span><span id="page-56-1"></span>屏幕编程

我们设计了用浏览键进行屏幕提示的功能,以 使您更轻松地使用设备。界面友好的程序设 计有助于您充分熟悉设备的所有菜单选项。

由于可以在液晶显示屏的提示下进行操作,因 此,我们设计了逐步的屏幕提示,以帮助您更 好地设定您的设备。您只需按照屏幕上的提 示进行操作,便能完成菜单选项和程序设定选 项的设置。

#### <span id="page-56-4"></span><span id="page-56-2"></span>菜单表

从[A-3](#page-58-0)页开始的菜单表将帮助您了解设备设定 中的菜单选项和程序选项。一旦熟悉设置以 后,您需要更改设置时可将菜单表作为快速参 考。

### <span id="page-56-3"></span>菜单模式

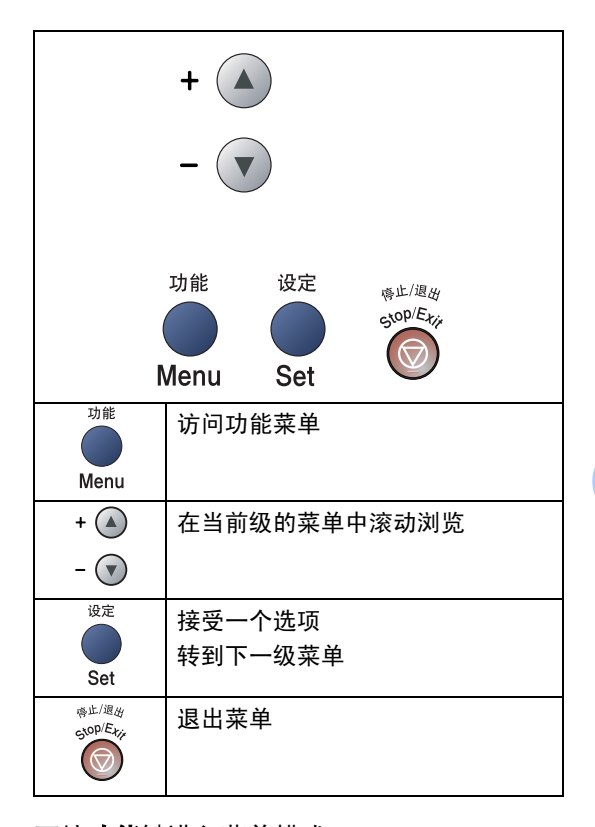

#### 可按功能键进入菜单模式。

当你进入菜单时, 按 4 或 ▼ 键滚动主菜 单。

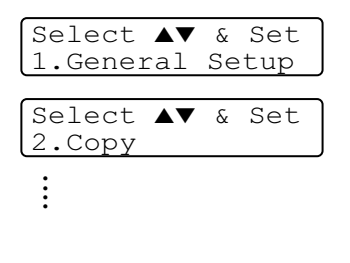

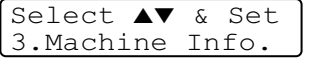

对于 DCP-7010: 3.Machine Info. (设备 信息)

对于 DCP-7025: 4.Machine Info. (设备 信息)

**A**

可按浏览箭头快速地滚动各级菜单: 4 或 键。

当选项出现在液晶显示屏上时, 按设定键选择 该选项。

液晶显示屏将显示下一级菜单。

按 4 或 ▼ 键滚动到下一个菜单选项。

#### 然后按设定键。

当完成了一个选项的设置后,屏幕上将显示 Accepted (已接受)的信息。

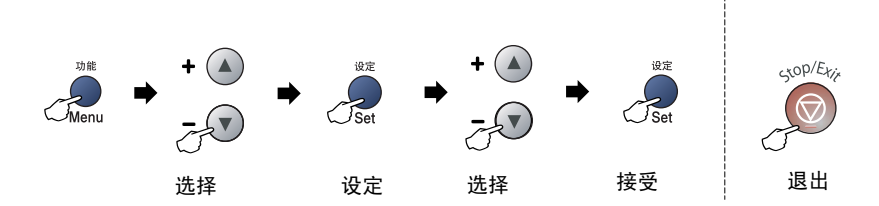

<span id="page-58-1"></span><span id="page-58-0"></span>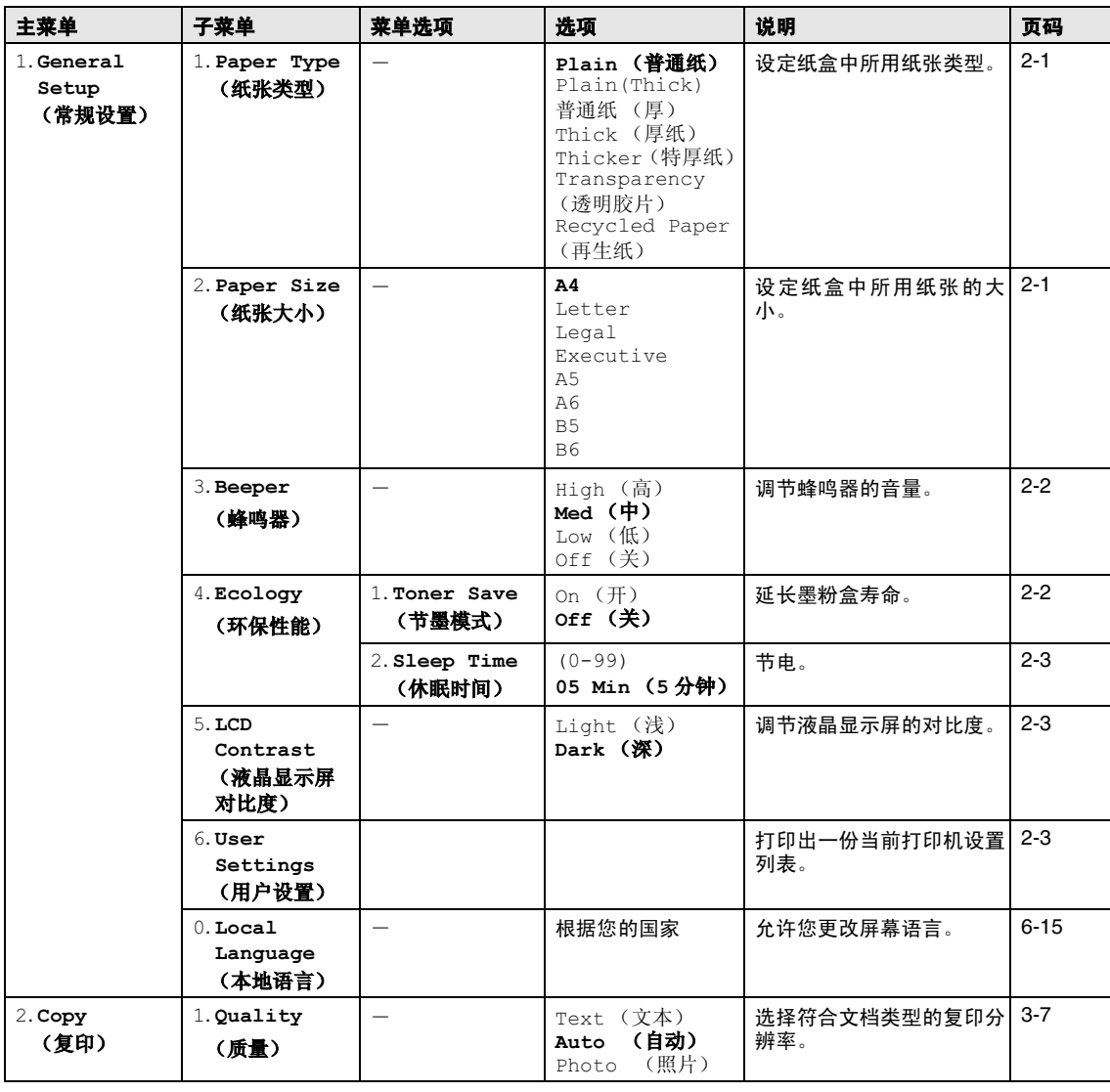

### 注释

以粗体显示的是出厂设置。

附录

**A**

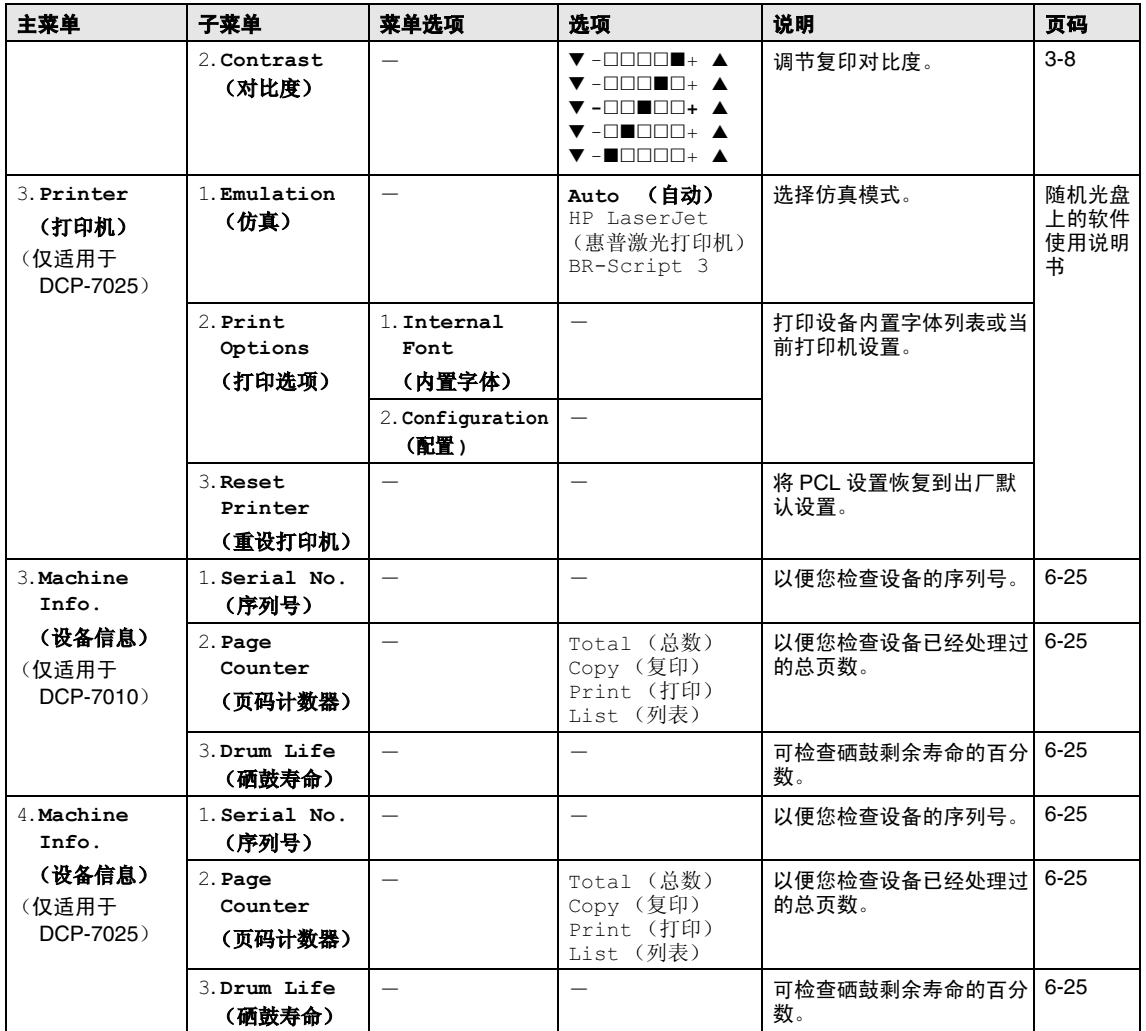

## 注释

以粗体显示的是出厂设置。

<u> 1990 - Jan Barnett, politik e</u>ta industrial

<span id="page-60-0"></span>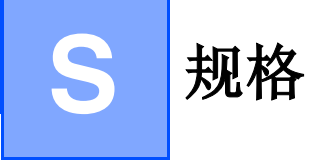

## <span id="page-60-1"></span>产品说明

### <span id="page-60-2"></span>概述

自动进稿器 **(ADF)** (仅适用于 **DCP-7025**)

内存容量 16 MB (DCP-7010) 32 MB (DCP-7025) 最多 35 页

**纸盒** 250 张 (80 克 / 平方米) 打印机类型 激光打印机 打印方式 电子照相术,激光扫描 **LCD (液晶显示屏) 16** 字符× 2 行 电源 220 - 240 V 50/60 Hz **耗电量 まんのおく エンス エンス エンス 夏印时: 平均 460 W** 睡眠时: 平均 10 W 待机时: 平均 75 W 尺寸 DCP-7010 DCP-7025

 $\Box$ 

253 mm

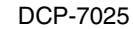

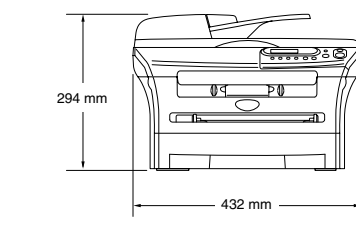

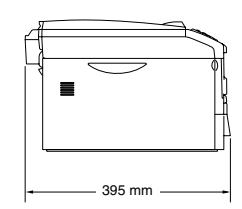

- 432 mm -

ÞŪ

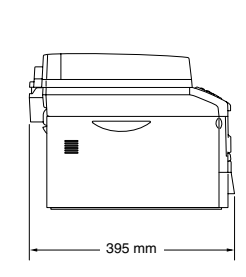

重量 **重量 医** 不含硒鼓单元 / 墨粉盒时: 8.3 千克 (DCP-7010) 9.45 千克 (DCP-7025) 噪音 **噪音 医动脉瘤 医** 运行时: 53 分贝或更低 待机时: 30 分贝或更低

**S**

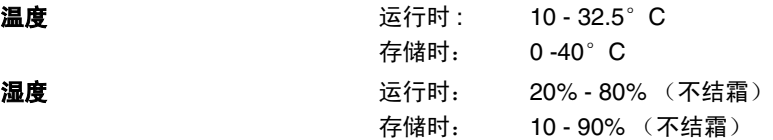

### <span id="page-61-0"></span>打印介质

#### <span id="page-61-1"></span>进纸 计算法 医血管切开术 经盒子

- 纸张类型: 普通纸、再生纸和透明胶片 ■ 纸张大小: A4、Letter、Legal、 Executive、 A5、 A6、 B5 和 B6
- 纸张重量: 60 -105 克 / 平方米
- 纸盒最大容量: 最多 250 张 80 克 / 平方米的普通纸或 最多 10 张透明胶片

#### 手动进纸槽

- 纸张类型: 普通纸、再生纸、透明胶片、信封、铜板纸或标签 ■ 纸张大小: 宽度: 69.9 -215.9 毫米 长度 : 116 - 406.4 毫米
- 纸张重量:
	- 60 -161 克 / 平方米
- 纸盒最大容量:每次一张

出纸 **出纸 医克里克氏试验检** 最多 100 张 A4 普通纸 (面朝下打印输出到出纸盒)

### 注释

- Legal 纸张不能堆叠在出纸盒中。
- 对于透明胶片或标签, 我们建议设备输出纸张后立即取走打印页以免弄脏。
- 更多详情,请参见第 1-6 页上的 *[关于纸张](#page-12-3)*。

## <span id="page-62-2"></span><span id="page-62-0"></span>复印

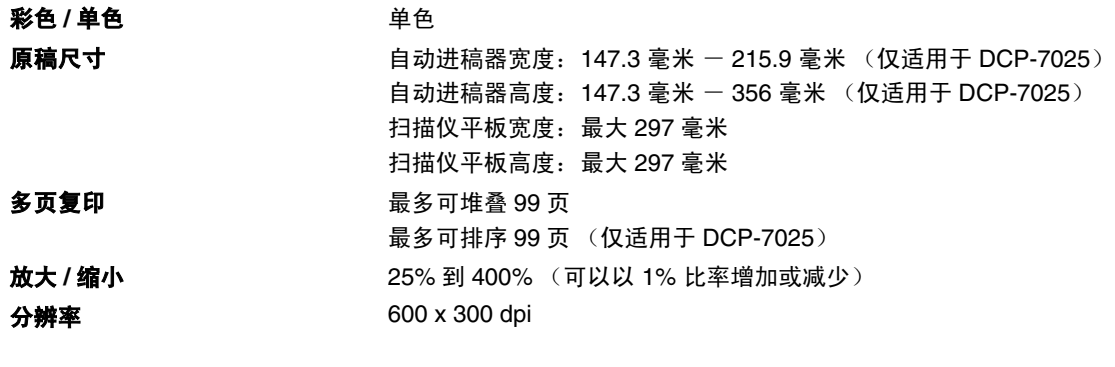

## <span id="page-62-3"></span><span id="page-62-1"></span>扫描仪

<span id="page-62-4"></span>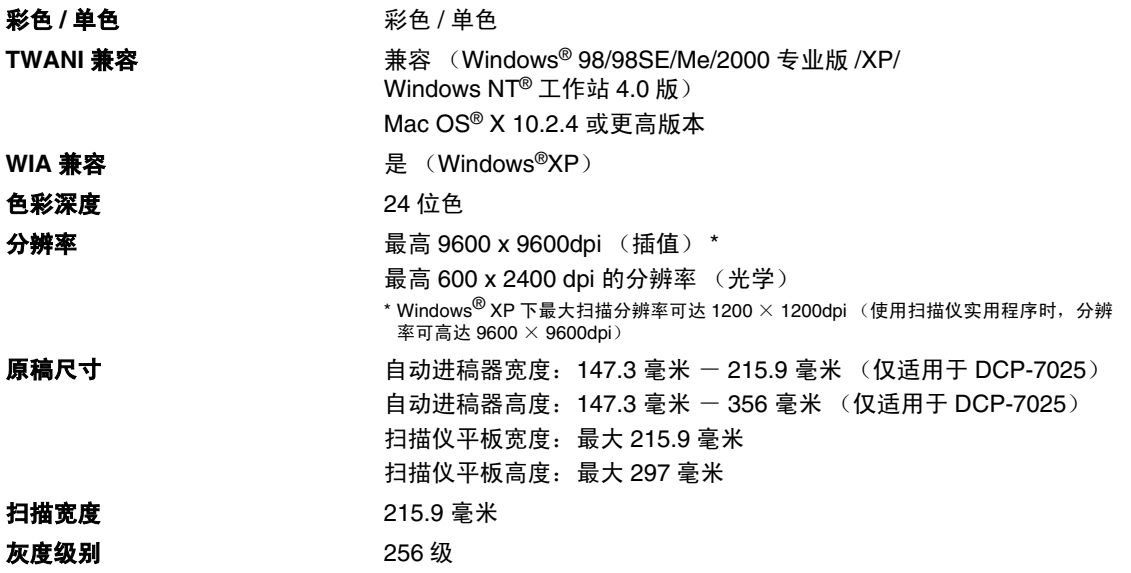

### <span id="page-63-2"></span><span id="page-63-0"></span>打印机

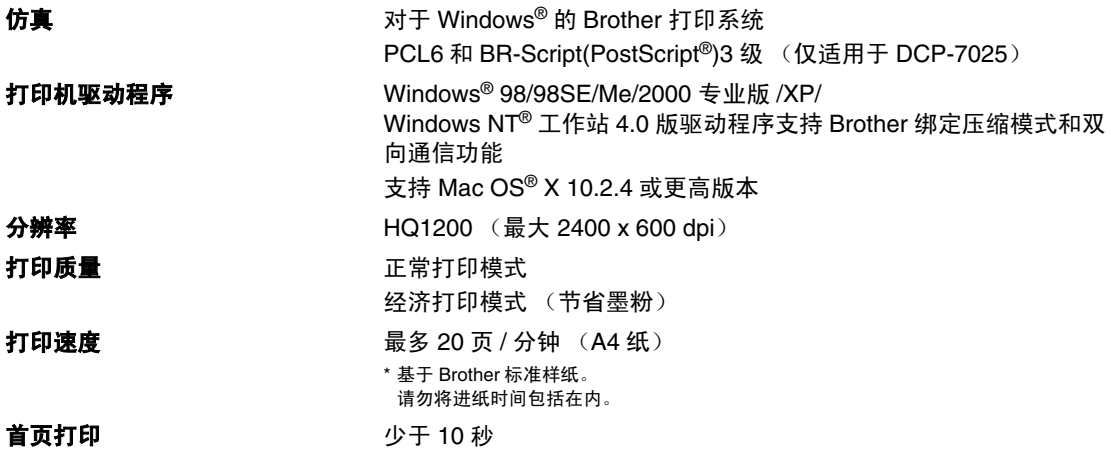

<span id="page-63-1"></span>接口

接口 あいかん 推荐电缆

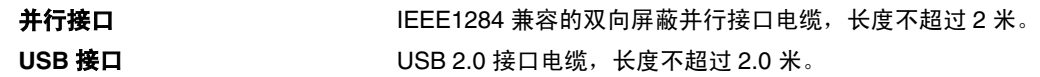

(包装箱内不含与电脑连接的电缆 (USB 线和并行线))

### 注释

设备有全速 USB2.0 接口。这个接口与高速 USB2.0 相兼容, 但是它的最大数据传输速度为 12 Mbits/s。设备也能够和有 USB1.1 接口的计算机连接。

请确保您使用的 USB2.0 接口电缆长度不超过 2.0 米。

## <span id="page-64-0"></span>计算机要求

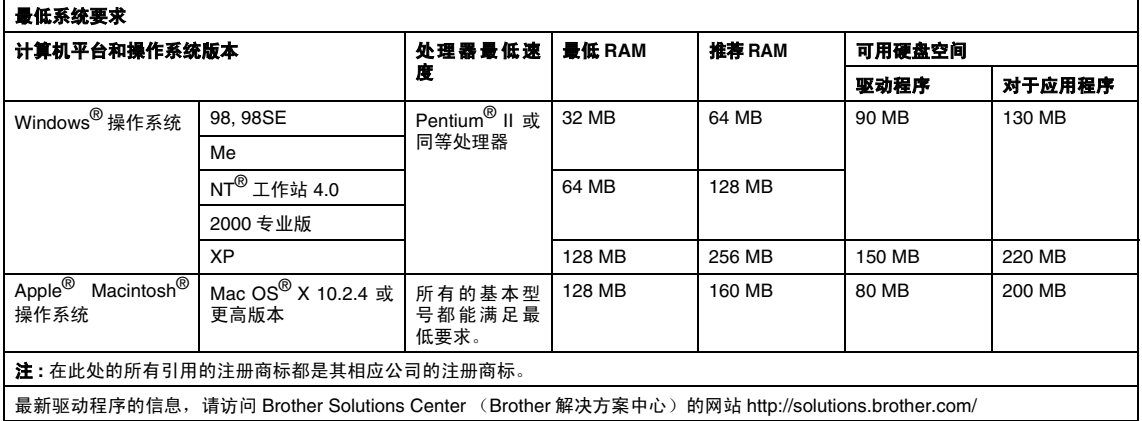

1 Microsoft<sup>®</sup> Internet Explorer 5 或更高版本。

**S**

## <span id="page-65-2"></span><span id="page-65-0"></span>耗材

墨粉盒寿命 **(TN-2050)**

标准墨盒: 最多 2,500 页 \* \* (以 5% 的打印覆盖率打印 letter 纸张或 A4 纸张时)

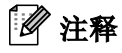

墨粉的使用寿命随通常打印作业类型的不同而不同。

硒鼓单元使用寿命 **(DR-2050)**

最多 12,000 页

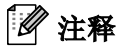

硒鼓的实际寿命同许多因素有关,如温度、湿度、纸张类型、所用墨粉以及每份打印作业的页数 等。

### <span id="page-65-1"></span>选配的接打印服务器 **(NC-2100p)**

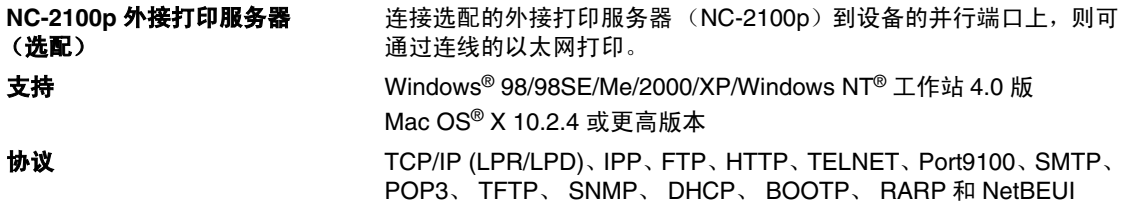

# <span id="page-66-0"></span>索引

### A

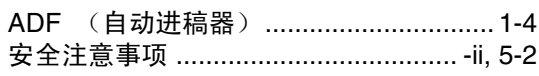

#### $\mathbf C$

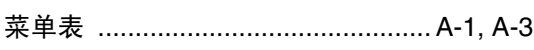

### $\mathbf{Z}$

#### 打印

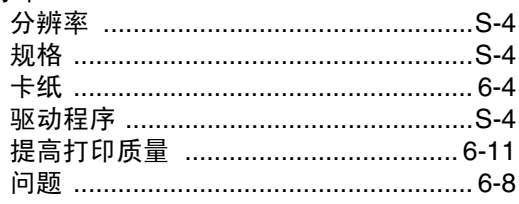

#### F <u>교</u> 교

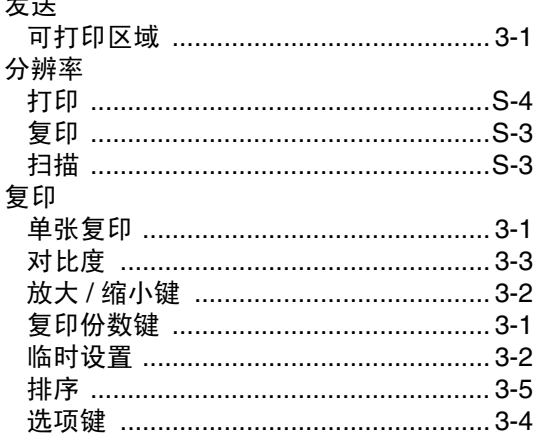

#### G

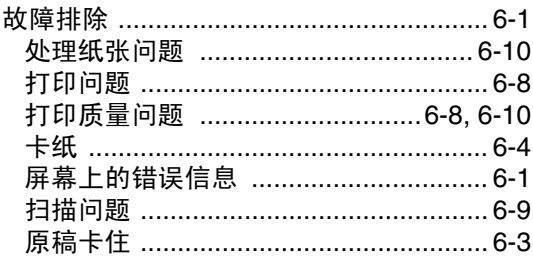

### **H H H H H H H**

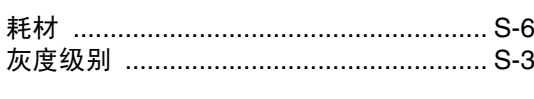

### J

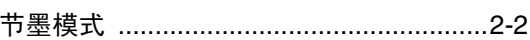

# $\mathsf K$

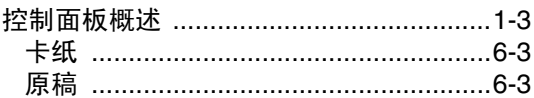

#### L

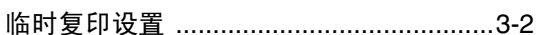

#### M

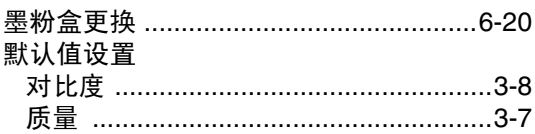

### **P** and the state of the state of the state of the state of the state of the state of the state of the state of the state of the state of the state of the state of the state of the state of the state of the state of the st

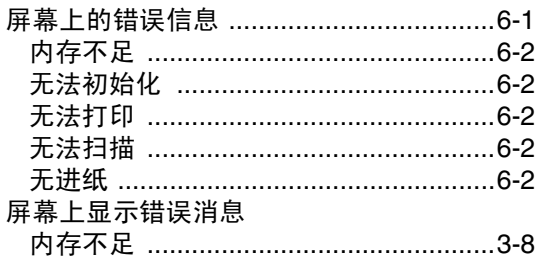

### $\mathbf Q$

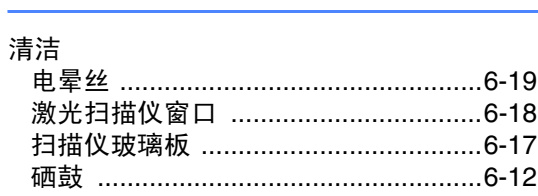

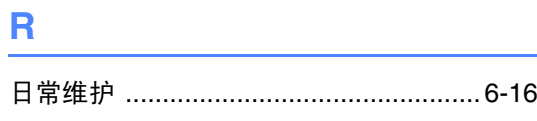

### S<sub>s</sub> and the state of the state of the state of the state of the state of the state of the state of the state of the state of the state of the state of the state of the state of the state of the state of the state of the s

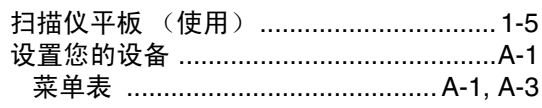

### $\mathbf x$

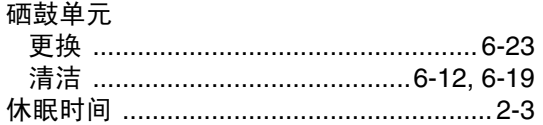

### **T Y SECURE 2008**

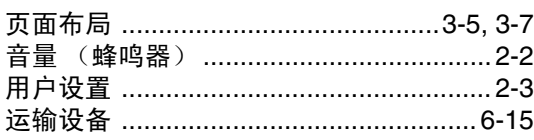

### $\mathbf{Z}$  and  $\mathbf{Z}$  are the set of  $\mathbf{Z}$

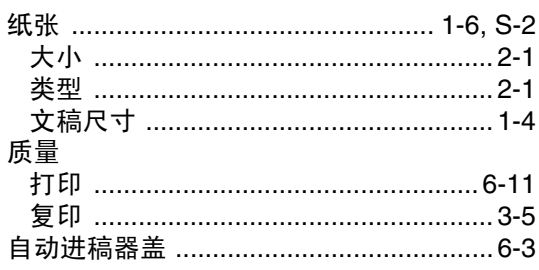

#### 产品中有毒有害物质或元素的名称及含量

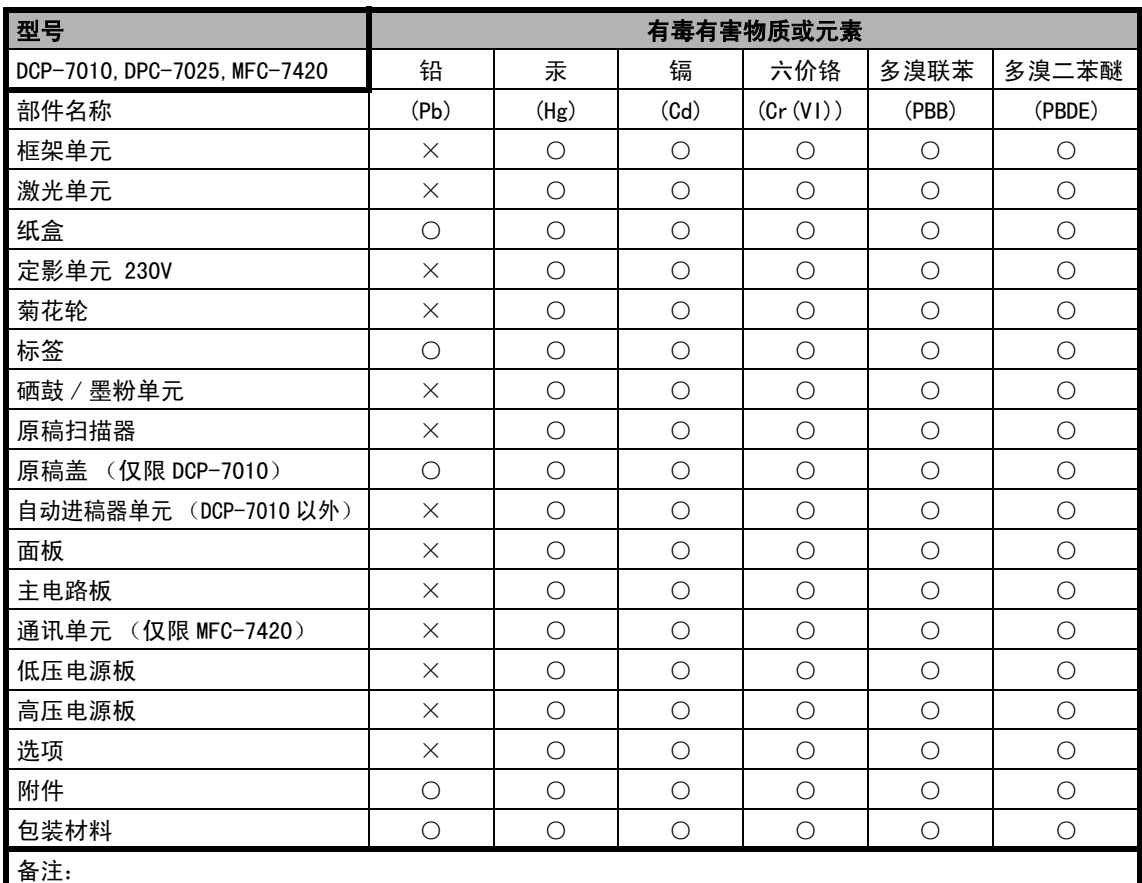

○:表示该有毒有害物质在该部件所有均质材料中的含量均在 SJ/T11363-2006 标准规定的限量要求以下。

×:表示该有毒有害物质至少在该部件的某一均质材料中的含量超出 SJ/T11363-2006 标准规定的限量要求。

( 由于技术或经济的原因暂时无法实现替代或减量化 )

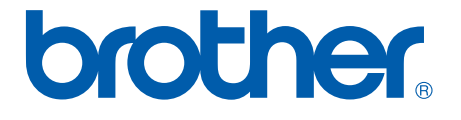

本机器仅适用于在中国大陆地区市场销售和使用,除此以外的区域Brother公<br>司不提供售后服务。